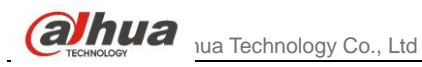

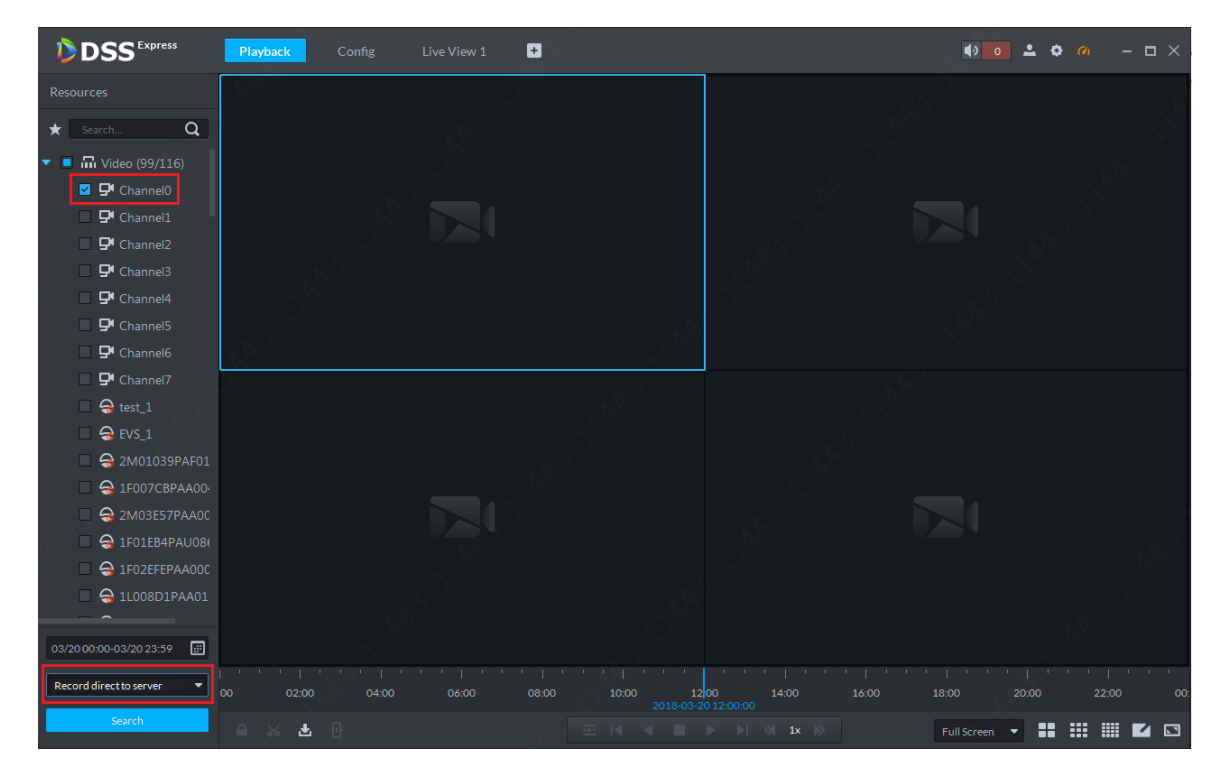

Figure 8-2

Step 3. Select time to search, click to open calendar, if there is record, you can see a blue dot on date, see [Figure 8-3.](#page-0-0) Please select date with record to search.

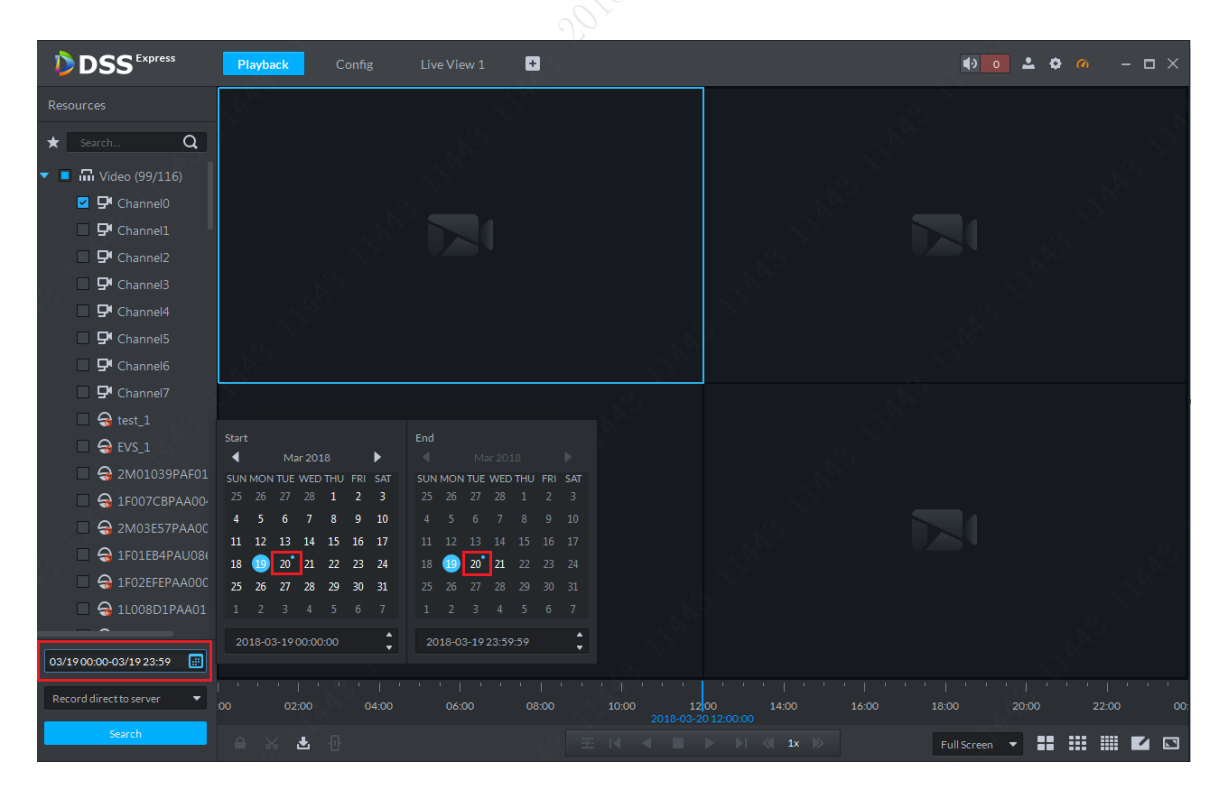

- Figure 8-3
- <span id="page-0-0"></span>Step 4. Record search result is in [Figure 8-4.](#page-1-0) Double click time with record on time axis to playback record by time (you can scroll to zoom in time axis). Click play button in window to start play from the earliest time.

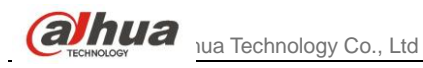

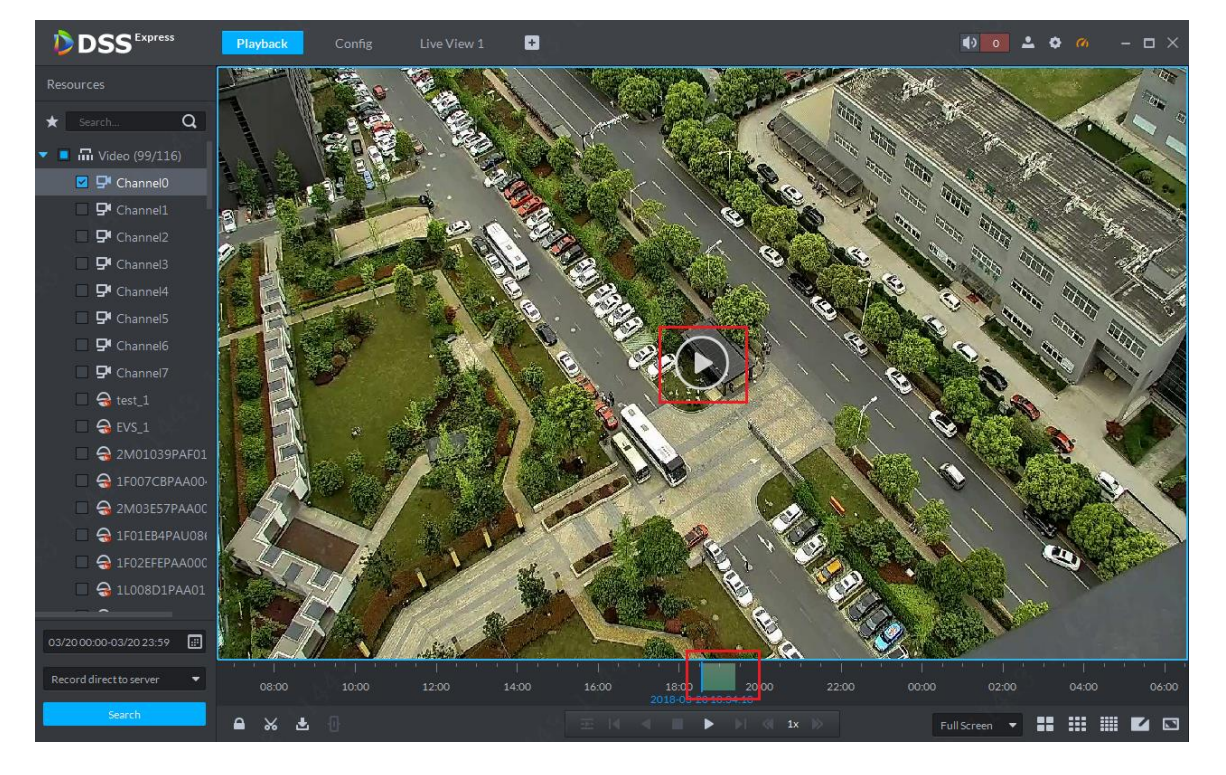

#### Figure 8-4

Step 5. During playback, you can control record via tools at bottom, see [Figure 8-5.](#page-1-1)

<span id="page-1-0"></span>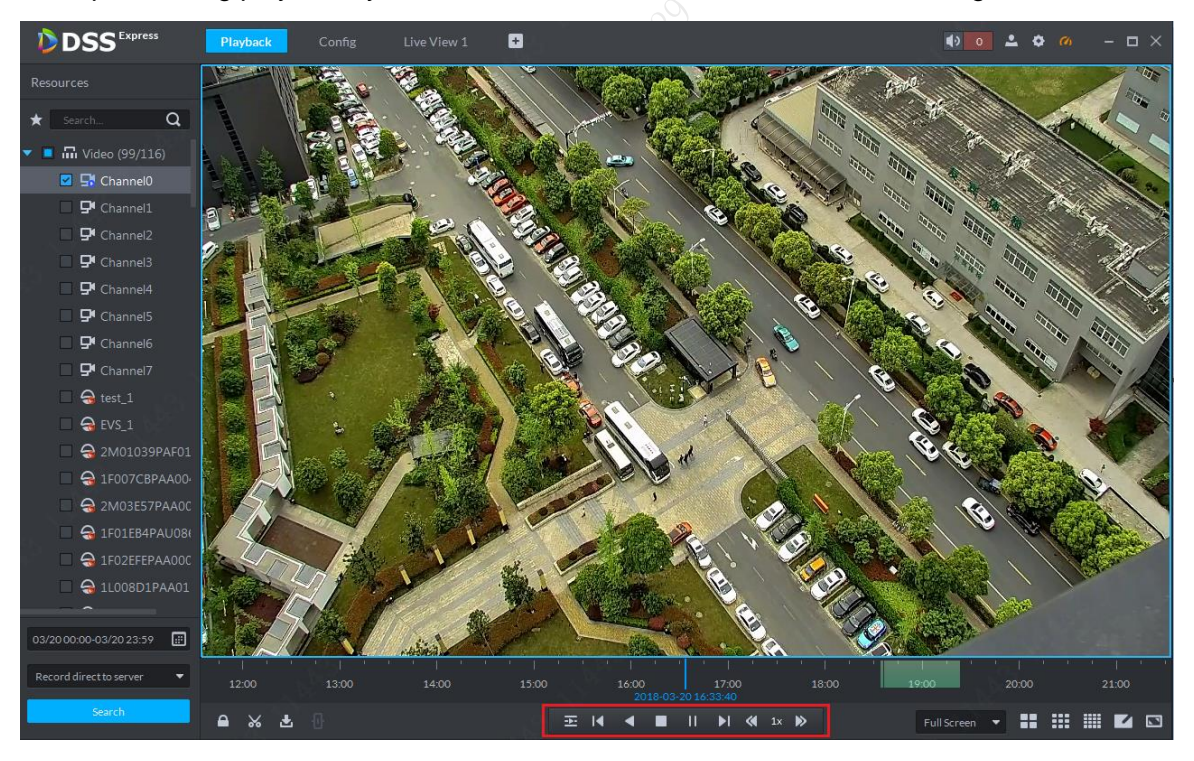

Figure 8-5

# <span id="page-1-1"></span>**8.2** Download Record

Step 1. Follow previous section, in playback page, click cut button, and select start time and end time on time axis to download record. See [Figure 8-6.](#page-2-0) Record download supports many formats: dav, avi, mp4, flv and asf.

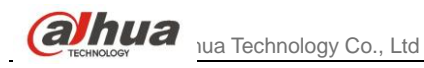

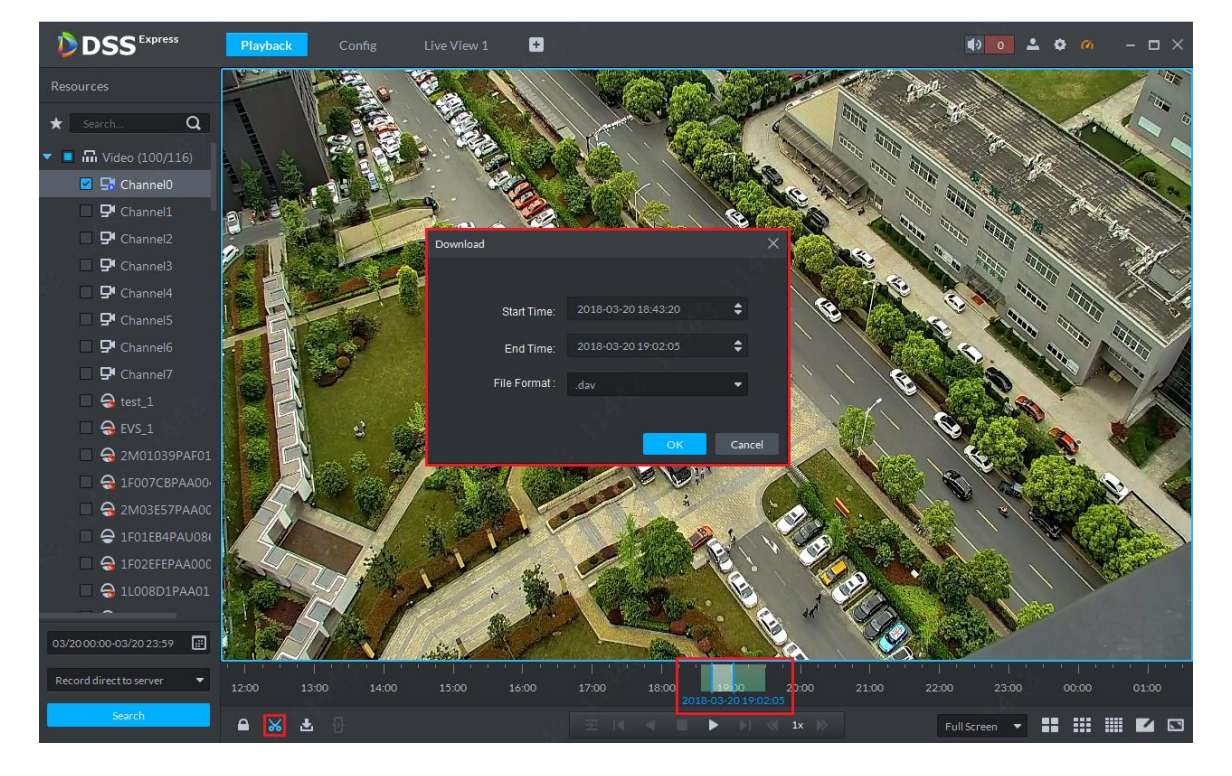

Figure 8-6

<span id="page-2-0"></span>Step 2. Click download and go to download center, see [Figure 8-7.](#page-2-1) A user can pause and delete downloading task via control button.

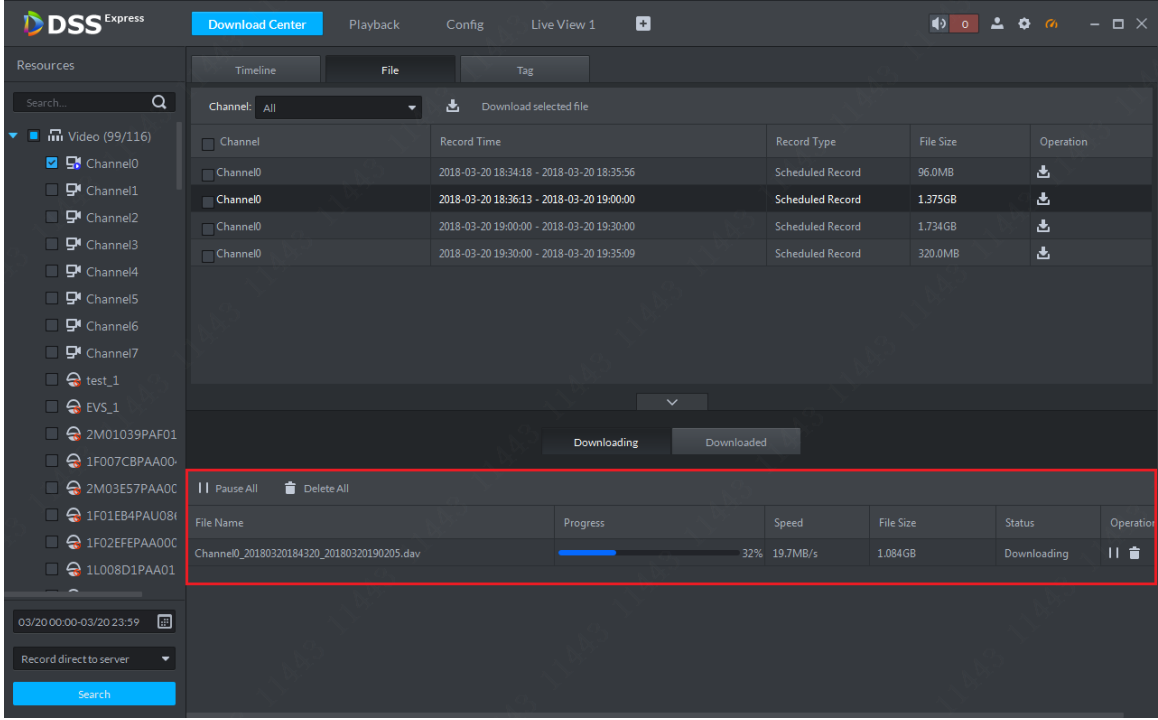

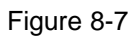

<span id="page-2-1"></span>Step 3. You can click download button **b** to enter download center, you can download record by record list and tag. See [Figure 8-8.](#page-3-0)

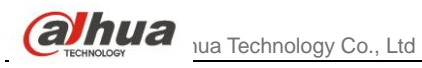

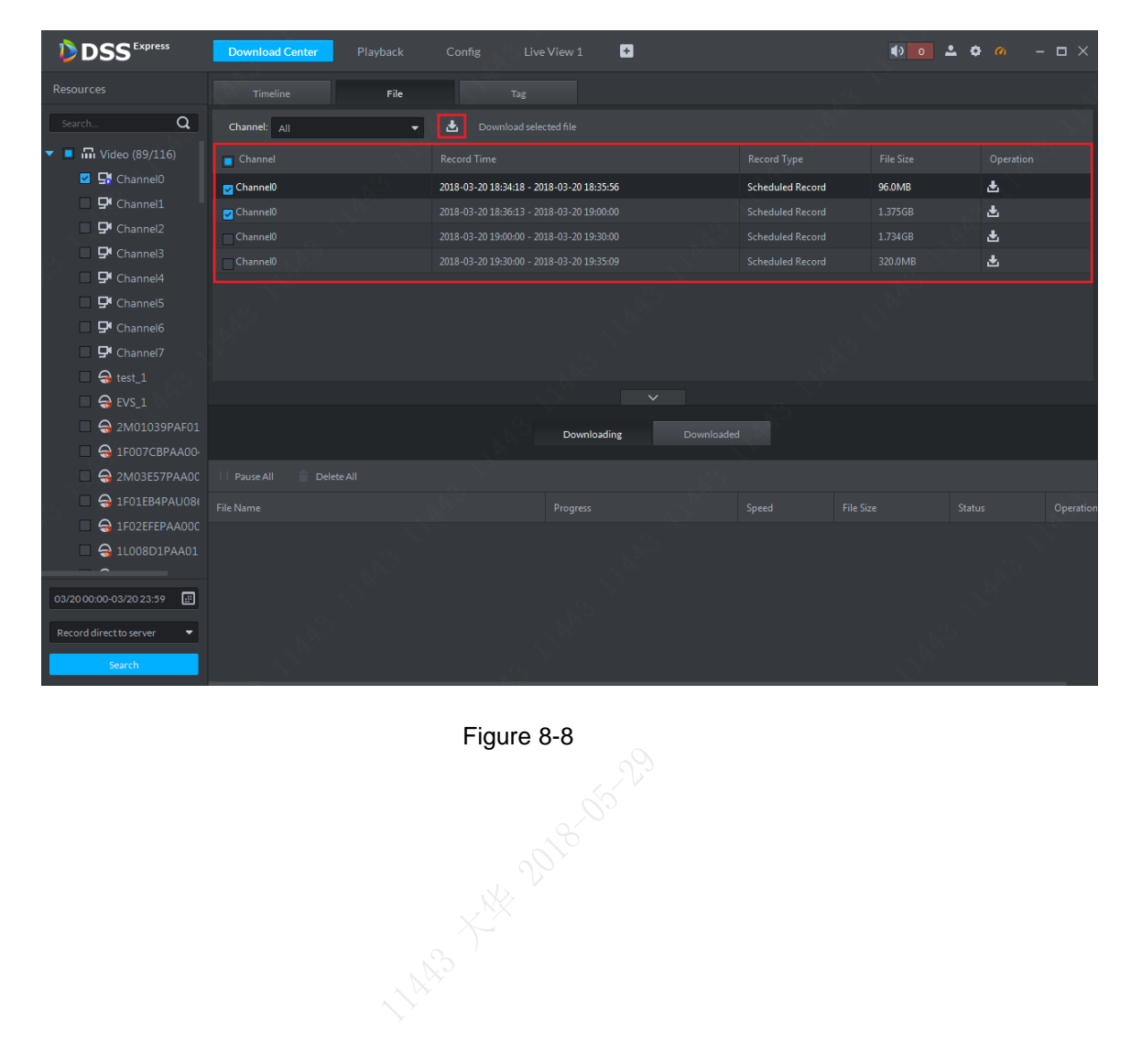

<span id="page-3-0"></span>

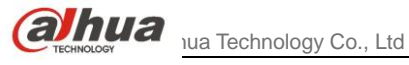

# **9** Download Center

Download center provides 3 types of download modes, including timeline, record list and tag. You can pause, delete downloaded record.

# **9.1** Download Record

Before downloading, please select channel, time, storage position accordingly to search record, see [Figure 9-1.](#page-4-0) Result in [Figure 9-2.](#page-5-0)

<span id="page-4-0"></span>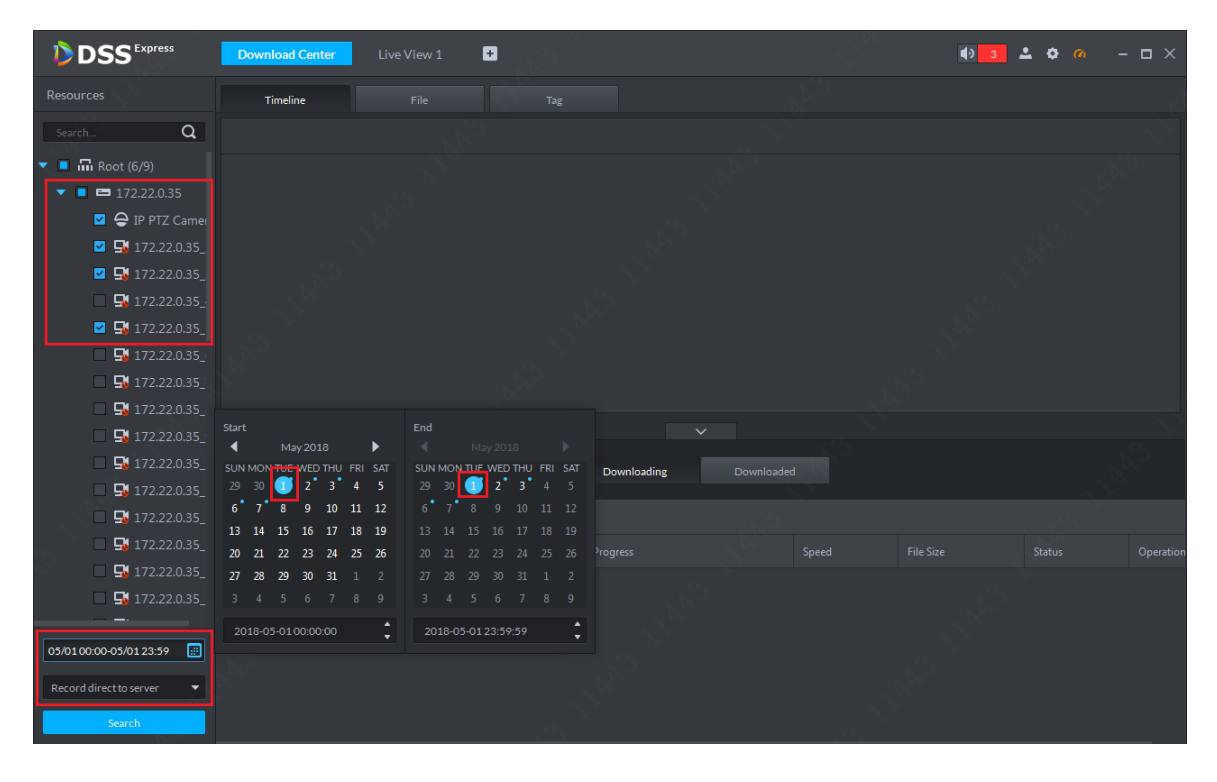

Figure 9-1

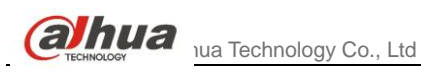

| <b>DSS</b> Express                                  | <b>Download Center</b> |            | Live View 1     | $\blacksquare$ |      |                      |     |                 |    |                 |                 |      |       |                |                             |                  | $\bullet$ 3 $\bullet$ 6 $\bullet$ |    |               |            |    | $  \times$ |
|-----------------------------------------------------|------------------------|------------|-----------------|----------------|------|----------------------|-----|-----------------|----|-----------------|-----------------|------|-------|----------------|-----------------------------|------------------|-----------------------------------|----|---------------|------------|----|------------|
| <b>Resources</b>                                    | Timeline               |            | File            |                |      | Tag                  |     |                 |    |                 |                 |      |       |                |                             |                  |                                   |    |               |            |    |            |
| $\alpha$<br>Search                                  | Select All             |            |                 |                |      |                      |     |                 |    |                 |                 |      |       |                |                             |                  |                                   |    |               |            |    |            |
| $\blacksquare$ $\blacksquare$ Root (6/9)            | 172.22.0.35_2          |            |                 |                |      |                      |     |                 |    |                 |                 |      |       |                |                             |                  |                                   |    |               |            |    |            |
| $\bullet$ $\blacksquare$ $\blacksquare$ 172.22.0.35 |                        | u.         | ٠               |                |      |                      |     | ٠               |    | ٠               | u.              | -1   |       |                |                             |                  |                                   |    |               | .          |    |            |
| P IP PTZ Camer                                      | 01<br>02               | 03<br>04   | 05 <sub>1</sub> | 06             | 07   | <b>O<sub>B</sub></b> | 09  | 10 <sup>1</sup> | 11 | 12              | 13 <sub>1</sub> | 14   | 15.   | 16             | 17                          | 18               | 19                                | 20 | 21            | 22         |    | -23        |
| $\blacksquare$ $\blacksquare$ 172.22.0.35           | 172.22.0.35.3          |            |                 |                |      |                      |     |                 |    |                 |                 |      |       |                |                             |                  |                                   |    |               |            |    |            |
| $\blacksquare$ $\blacksquare$ 172.22.0.35           | 01 02                  | 03<br>04   | 05              | 06             | 07   | 08                   | 09  | 10 <sub>1</sub> | 11 | 12              | 13              | 14   | 15    | 16             | 17                          | 18               | 19                                | 20 |               | - 22<br>21 | 23 |            |
| $\Box$ 5 172.22.0.35                                | 172.22.0.35_5          |            |                 |                |      |                      |     |                 |    |                 |                 |      |       |                |                             |                  |                                   |    |               |            |    |            |
| $\boxed{2}$ $\boxed{3}$ 172.22.0.35                 | .                      |            | . .             |                | - 11 |                      | . . | ٠               |    | a ka            | and the state   | - 11 |       | <b>COLLANS</b> | $\mathcal{L}^{\mathcal{L}}$ |                  | .                                 |    |               |            |    |            |
| $\Box$ 54 172.22.0.35                               | 01<br>02               | 04<br>03   | 05              | 06             | 07   | 08                   | 09  | 10 <sup>1</sup> | 11 | 12 <sup>7</sup> | 13              | 14   | 15    | 16             | 17                          | 18               | 19                                | 20 | 21            | 22         |    | -23        |
| $\Box$ 5 172.22.0.35                                |                        |            |                 |                |      |                      |     |                 |    |                 |                 |      |       |                |                             |                  |                                   |    |               |            |    |            |
| $\Box$ 5 172.22.0.35                                |                        |            |                 |                |      |                      |     |                 |    |                 |                 |      |       |                |                             |                  |                                   |    |               |            |    |            |
| $\Box$ 5 172.22.0.35                                |                        |            |                 |                |      |                      |     |                 |    | $\checkmark$    |                 |      |       |                |                             |                  |                                   |    |               |            |    |            |
| $\Box$ 5 172.22.0.35                                |                        |            |                 |                |      |                      |     | Downloading     |    |                 | Downloaded      |      |       |                |                             |                  |                                   |    |               |            |    |            |
| $\Box$ 5 172.22.0.35                                |                        |            |                 |                |      |                      |     |                 |    |                 |                 |      |       |                |                             |                  |                                   |    |               |            |    |            |
| $\Box$ 5 172.22.0.35                                | Pause All              | Delete All |                 |                |      |                      |     |                 |    |                 |                 |      |       |                |                             |                  |                                   |    |               |            |    |            |
| $\Box$ 5 172.22.0.35                                | File Name              |            |                 |                |      |                      |     | Progress        |    |                 |                 |      | Speed |                |                             | <b>File Size</b> |                                   |    | <b>Status</b> |            |    | Operation  |
| $\Box$ 5 172.22.0.35                                |                        |            |                 |                |      |                      |     |                 |    |                 |                 |      |       |                |                             |                  |                                   |    |               |            |    |            |
| $\Box$ 5 172.22.0.35                                |                        |            |                 |                |      |                      |     |                 |    |                 |                 |      |       |                |                             |                  |                                   |    |               |            |    |            |
|                                                     |                        |            |                 |                |      |                      |     |                 |    |                 |                 |      |       |                |                             |                  |                                   |    |               |            |    |            |
| ▣<br>05/0100:00-05/0123:59                          |                        |            |                 |                |      |                      |     |                 |    |                 |                 |      |       |                |                             |                  |                                   |    |               |            |    |            |
| Record direct to server<br>٠                        |                        |            |                 |                |      |                      |     |                 |    |                 |                 |      |       |                |                             |                  |                                   |    |               |            |    |            |
|                                                     |                        |            |                 |                |      |                      |     |                 |    |                 |                 |      |       |                |                             |                  |                                   |    |               |            |    |            |
| Search                                              |                        |            |                 |                |      |                      |     |                 |    |                 |                 |      |       |                |                             |                  |                                   |    |               |            |    |            |

Figure 9-2

## <span id="page-5-0"></span>9.1.1 Timeline Cut

Step 1. In search result, click Timeline tab, and select display of timeline, see [Figure 9-3.](#page-5-1)

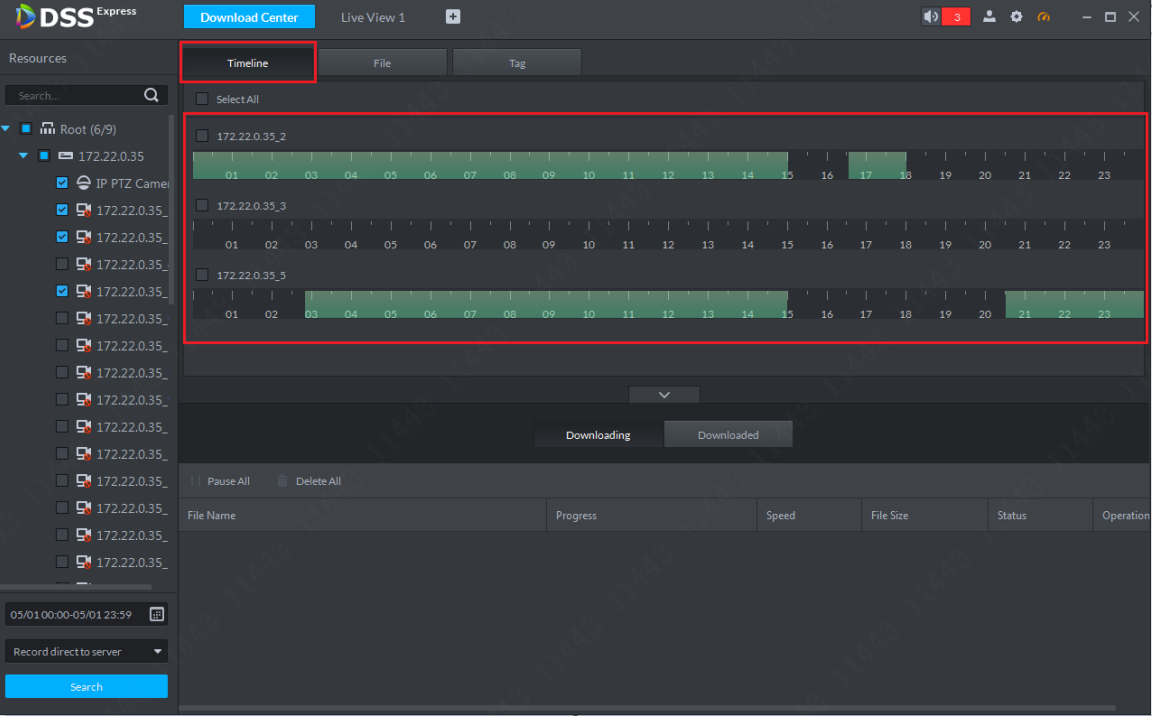

- Figure 9-3
- <span id="page-5-1"></span>Step 2. Move mouse to timeline, you can see a small pair of scissors. You can click timeline to select start time and end time, then in system pop-up prompt box, confirm the selected time range and select record storage format. See [Figure 9-4.](#page-6-0) There are 5 formats: dav, avi,mp4,flv and asf. Please select accordingly.

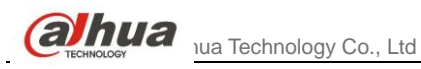

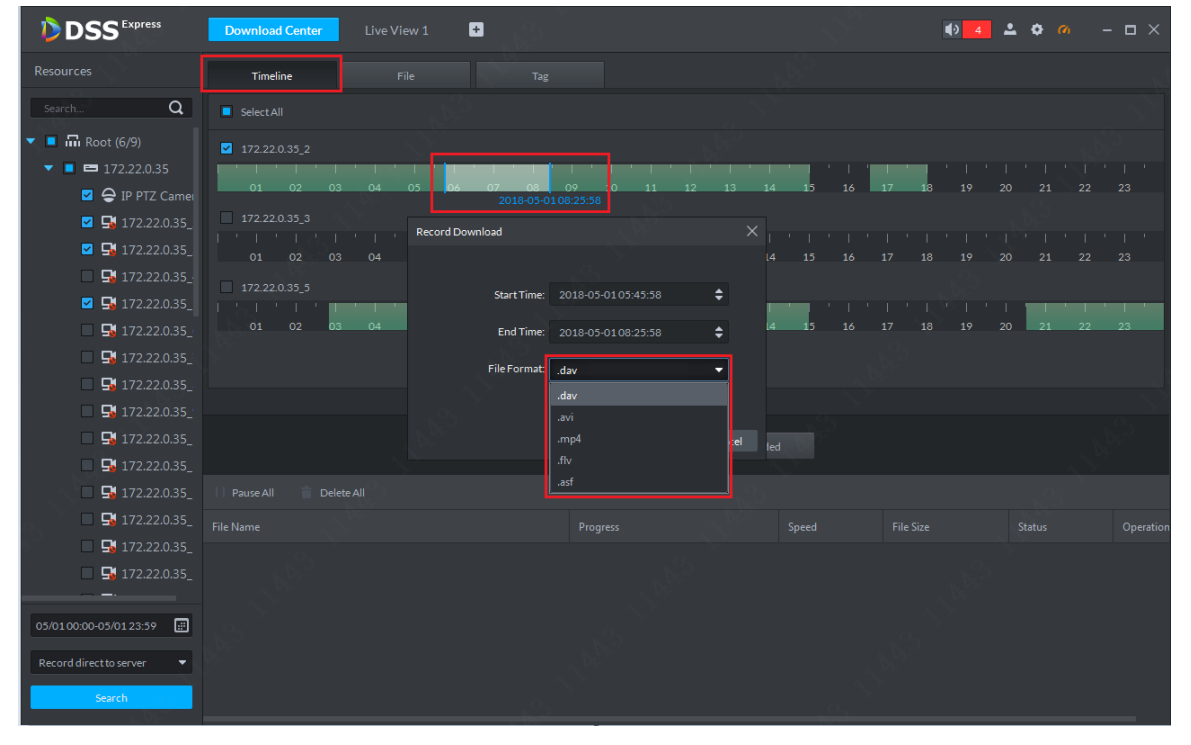

Figure 9-4

<span id="page-6-0"></span>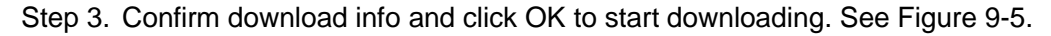

| <b>DSS</b> Express                                                                                                    | <b>Download Center</b>                                                                                                    | Live View 1                                                 | ø                                                                                                    |                                     |                                                                                                    |                |                                                                                                    |                                                                   |                         |
|----------------------------------------------------------------------------------------------------|----------------------------------------------------------------------------------------------------|-------------------------------------------------------------|----------------------------------------------------------------------------------------------------|-------------------------------------|----------------------------------------------------------------------------------------------------|----------------|----------------------------------------------------------------------------------------------------|-------------------------------------------------------------------|-------------------------|
| <b>Resources</b>                                                                                                    | Timeline                                                                                                    | File                                                        | Tag                                                                                                    |                                     |                                                                                                    |                |                                                                                                    |                                                                   |                         |
| $\alpha$<br>Search                                                                                                    | Select All                                                                                                    |                                                             |                                                                                                    |                                     |                                                                                                    |                |                                                                                                    |                                                                   |                         |
| $\bullet$ $\blacksquare$ $\blacksquare$ Root (6/9)<br>$\bullet$ $\bullet$ $\bullet$ 172.22.0.35<br>P PTZ Camer<br>$\boxed{3}$ $\boxed{4}$ 172.22.0.35<br>$\boxed{3}$ $\boxed{4}$ 172.22.0.35<br>$\Box$ 5 172.22.0.35<br>$\boxed{4}$ $\boxed{3}$ 172.22.0.35<br>$\Box$ 5 172.22.0.35<br>$\Box$ 54 172.22.0.35<br>$\Box$ 5 172.22.0.35<br>$\Box$ 472.22.0.35<br>■ 5 172.22.0.35 | $172.22.0.35$ 2<br>$\mathbf{1}$ , $\mathbf{1}$ , $\mathbf{1}$<br>and a strong strong<br>01 02<br>03<br>172.22.0.35.3<br>トラード しかしきしち<br>01 02 03 04<br>172.22.0.35.5<br>トリット キュレーキ<br>01 02<br>03 | U.<br>04<br>05 <sub>1</sub><br><b>Record Download</b><br>04 | 09<br>2018-05-01 08:25:58<br>Start Time: 2018-05-0105:45:58<br>End Time: 2018-05-0108:25:58<br>File Format: mp4 | a ka<br>10 <sup>1</sup><br>11<br>OK | - 11<br><b>The Contract of the Contract of the Contract of the Contract of the Contract of the Contract of the Contract of the Contract of The Contract of The Contract of The Contract of The Contract of The Contract of The Contract </b><br>12<br>$13 -$<br>14<br>٠<br>÷<br>$\blacktriangledown$<br>Cancel led | 16<br>15<br>16 | $-17$<br>19<br>18<br>$\mathbf{x}_1$ , and the property of $\mathbb{S}$ to the following<br>14   15   16   17   18   19   20   21<br>フェーション トップ・ディー<br>17<br>18<br>19 20 | ファイル・コント コンドメイン・コント<br>20<br>21<br>22<br>a li<br>22<br>$\vert$ 21 | -23<br>22 23<br>┉<br>23 |
| $\Box$ 54 172.22.0.35<br>$\Box$ 5 172.22.0.35                                                                                                    | Pause All<br>Delete All                                                                                                    |                                                             |                                                                                                    |                                     |                                                                                                    |                |                                                                                                    |                                                                   |                         |
| ■ 5 172.22.0.35<br>■ 5 172.22.0.35<br>■■ ■ 172.22.0.35                                                                                                    | <b>File Name</b>                                                                                                    |                                                             |                                                                                                    | Progress                            |                                                                                                    | Speed          | <b>File Size</b>                                                                                                    | Status                                                            | Operation               |
| 圓<br>05/01 00:00-05/01 23:59<br>Record direct to server<br>$\blacktriangledown$<br>Search                                                                                                    |                                                                                                    |                                                             |                                                                                                    |                                     |                                                                                                    |                |                                                                                                    |                                                                   |                         |

Figure 9-5

<span id="page-6-1"></span>Step 4. Progress of download is shown below. A user you pause, start and delete the downloading.

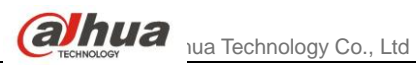

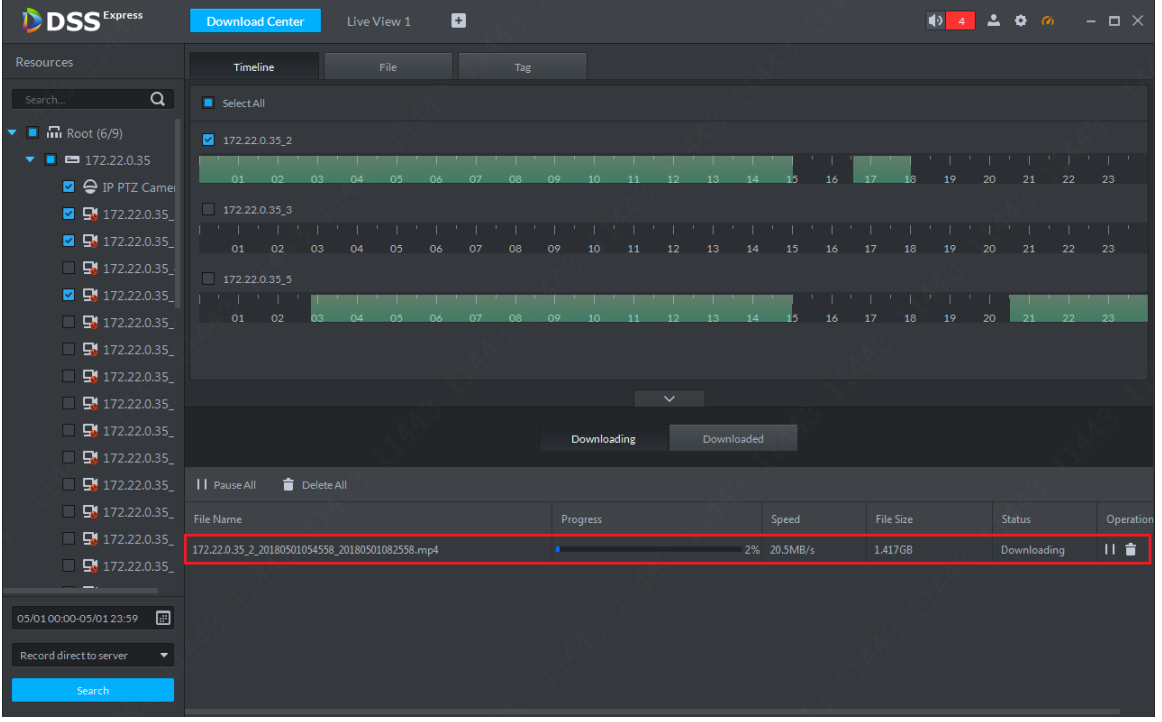

Figure 9-6

# 9.1.2 Select Record List

Step 1. In search result, click File tab and select record display method, see [Figure 9-7.](#page-7-0)

| <b>D</b> DSS <sup>Express</sup>                    | <b>Download Center</b>                          | Live View 1 | E                                         |             |              |                         |                  | 42.00         | $  \times$ |
|----------------------------------------------------|-------------------------------------------------|-------------|-------------------------------------------|-------------|--------------|-------------------------|------------------|---------------|------------|
| <b>Resources</b>                                   | Timeline                                        | File        | Tag                                       |             |              |                         |                  |               |            |
| $\alpha$<br>Search.                                | Channel: All                                    | ٠           | 齿<br>Download selected file               |             |              |                         |                  |               |            |
| $\bullet$ $\blacksquare$ $\blacksquare$ Root (6/9) | Channel                                         |             | <b>Record Time</b>                        |             |              | <b>Record Type</b>      | <b>File Size</b> | Operation     |            |
| $\blacksquare$ $\blacksquare$ 172.22.0.35<br>▾     | 172.22.0.35 2                                   |             | 2018-05-01 00:00:00 - 2018-05-01 00:30:00 |             |              | <b>Scheduled Record</b> | 272.0MB          | 齿             |            |
| P IP PTZ Camer                                     | 172.22.0.35 2                                   |             | 2018-05-01 00:30:00 - 2018-05-01 01:00:00 |             |              | <b>Scheduled Record</b> | 272.0MB          | 齿             |            |
| $\blacksquare$ $\blacksquare$ 172.22.0.35          | 172.22.0.35 2                                   |             | 2018-05-01 01:00:00 - 2018-05-01 01:30:00 |             |              | <b>Scheduled Record</b> | 272.0MB          | 齿             |            |
| $\boxed{2}$ $\boxed{4}$ 172.22.0.35                | 172.22.0.35 2                                   |             | 2018-05-01 01:30:00 - 2018-05-01 02:00:00 |             |              | <b>Scheduled Record</b> | 272.0MB          | 齿             |            |
| $\Box$ 54 172.22.0.35                              | 172.22.0.35 2                                   |             | 2018-05-01 02:00:00 - 2018-05-01 02:30:00 |             |              | <b>Scheduled Record</b> | 272.0MB          | 齿             |            |
| $\blacksquare$ $\blacksquare$ 172.22.0.35          | 172.22.0.35_2                                   |             | 2018-05-01 02:30:00 - 2018-05-01 03:00:00 |             |              | <b>Scheduled Record</b> | 272.0MB          | 齿             |            |
| <b>D</b> 172.22.0.35<br>▬                          | 172.22.0.35 2                                   |             | 2018-05-01 03:00:00 - 2018-05-01 03:30:00 |             |              | <b>Scheduled Record</b> | 272.0MB          | 击             |            |
| <b>D</b> 172.22.0.35                               | 172.22.0.35_2                                   |             | 2018-05-01 03:30:00 - 2018-05-01 04:00:00 |             |              | <b>Scheduled Record</b> | 272.0MB          | 齿             |            |
| <b>D</b> 172.22.0.35                               |                                                 |             |                                           |             |              |                         |                  |               |            |
| <b>B</b> 172.22.0.35                               |                                                 |             |                                           |             | $\checkmark$ |                         |                  |               |            |
| 【172.22.0.35                                       |                                                 |             |                                           | Downloading | Downloaded   |                         |                  |               |            |
| $\frac{1}{2}$ 172.22.0.35                          |                                                 |             |                                           |             |              |                         |                  |               |            |
| $\frac{1}{2}$ 172.22.0.35                          | <b>11</b> Pause All<br>Delete All               |             |                                           |             |              |                         |                  |               |            |
| <b>EX</b> 172.22.0.35<br>⊓                         | <b>File Name</b>                                |             |                                           | Progress    |              | Speed                   | <b>File Size</b> | <b>Status</b> | Operation  |
| F4 172.22.0.35                                     | 172.22.0.35_2_20180501054558_20180501082558.mp4 |             |                                           |             |              | 21% 197.0KB/s           | 1.417GB          | Downloading   | 日音         |
| F4 172.22.0.35                                     |                                                 |             |                                           |             |              |                         |                  |               |            |
|                                                    |                                                 |             |                                           |             |              |                         |                  |               |            |
| ▣<br>05/01 00:00-05/01 23:59                       |                                                 |             |                                           |             |              |                         |                  |               |            |
| Record direct to server<br>۰                       |                                                 |             |                                           |             |              |                         |                  |               |            |
| Search                                             |                                                 |             |                                           |             |              |                         |                  |               |            |
|                                                    |                                                 |             |                                           |             |              |                         |                  |               |            |

Figure 9-7

<span id="page-7-0"></span>Step 2. A user can check more than one record file to download. Click Download to batch download, or user can click corresponding download button of a file, see [Figure 9-8.](#page-8-0)

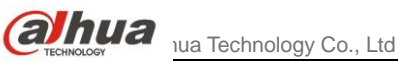

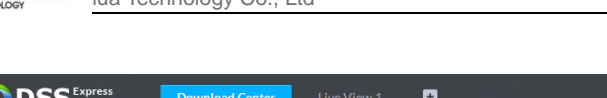

| <b>DSS</b> Express                              | <b>Download Center</b><br>Live View 1           | $\mathbf{F}$                              |                           |                         |                  | $\bullet$ 4 $\bullet$ $\bullet$ $\circ$ | $  \times$ |
|-------------------------------------------------|-------------------------------------------------|-------------------------------------------|---------------------------|-------------------------|------------------|-----------------------------------------|------------|
| <b>Resources</b>                                | <b>Timeline</b><br><b>File</b>                  | Tag                                       |                           |                         |                  |                                         |            |
| $\alpha$<br>Search                              | Channel: All<br>$\blacktriangledown$            | 古<br>Download selected file               |                           |                         |                  |                                         |            |
| $\blacksquare$ m Root (6/9)                     | Channel                                         | <b>Record Time</b>                        |                           | Record Type             | <b>File Size</b> | Operation                               |            |
| $\blacksquare$ $\blacksquare$ 172.22.0.35       | 172.22.0.35.2                                   | 2018-05-01 00:00:00 - 2018-05-01 00:30:00 |                           | <b>Scheduled Record</b> | 272.0MB          | 齿                                       |            |
| P IP PTZ Camer                                  | 2172.22.0.35.2                                  | 2018-05-01 00:30:00 - 2018-05-01 01:00:00 |                           | <b>Scheduled Record</b> | 272.0MB          | $\Delta$                                |            |
| $\sqrt{2}$ $\sqrt{172.22.0.35}$                 | $\blacksquare$ 172.22.0.35 2                    | 2018-05-01 01:00:00 - 2018-05-01 01:30:00 |                           | <b>Scheduled Record</b> | 272.0MB          | 齿                                       |            |
| $\blacksquare$ $\blacksquare$ 172.22.0.35       | $172.22.0.35$ <sub>2</sub>                      | 2018-05-01 01:30:00 - 2018-05-01 02:00:00 |                           | <b>Scheduled Record</b> | 272.0MB          | 齿                                       |            |
| $\Box$ 5 172.22.0.35                            | $172.22.0.35$ <sub>2</sub>                      | 2018-05-01 02:00:00 - 2018-05-01 02:30:00 |                           | <b>Scheduled Record</b> | 272.0MB          | 齿                                       |            |
| $\blacksquare$ 172.22.0.35                      | $172.22.0.35$ <sub>2</sub>                      | 2018-05-01 02:30:00 - 2018-05-01 03:00:00 |                           | <b>Scheduled Record</b> | 272.0MB          | 齿                                       |            |
| $\Box$ 5 172.22.0.35                            | 2172.22.0.35.2                                  | 2018-05-01 03:00:00 - 2018-05-01 03:30:00 |                           | <b>Scheduled Record</b> | 272.0MB          | 齿                                       |            |
| $\Box$ 4 172.22.0.35                            | 172.22.0.35.2                                   | 2018-05-01 03:30:00 - 2018-05-01 04:00:00 |                           | <b>Scheduled Record</b> | 272.0MB          | 齿                                       |            |
| $\Box$ 5 172.22.0.35                            |                                                 |                                           |                           |                         |                  |                                         |            |
| $\Box$ 5 172.22.0.35                            |                                                 |                                           | $\checkmark$              |                         |                  |                                         |            |
| $\Box$ 5 172.22.0.35                            |                                                 |                                           | Downloaded<br>Downloading |                         |                  |                                         |            |
| $\Box$ 5 172.22.0.35                            |                                                 |                                           |                           |                         |                  |                                         |            |
| $\blacksquare$ $\blacksquare$ 172.22.0.35       | Delete All<br>    Pause All                     |                                           |                           |                         |                  |                                         |            |
| $\Box$ 5 172.22.0.35                            | <b>File Name</b>                                |                                           | Progress                  | Speed                   | <b>File Size</b> | <b>Status</b>                           | Operation  |
| $\Box$ 5 172.22.0.35                            | 172.22.0.35_2_20180501054558_20180501082558.mp4 |                                           |                           | 24% 238.0KB/s           | 1.417GB          | Downloading                             | 非責         |
| $\Box$ 5 172.22.0.35                            |                                                 |                                           |                           |                         |                  |                                         |            |
|                                                 |                                                 |                                           |                           |                         |                  |                                         |            |
| 圖<br>05/01 00:00-05/01 23:59                    |                                                 |                                           |                           |                         |                  |                                         |            |
| Record direct to server<br>$\blacktriangledown$ |                                                 |                                           |                           |                         |                  |                                         |            |
|                                                 |                                                 |                                           |                           |                         |                  |                                         |            |
| Search                                          |                                                 |                                           |                           |                         |                  |                                         |            |

Figure 9-8

## <span id="page-8-0"></span>9.1.3 Tag Record

Step 1. In search result, click Tag and select tag display method, see [Figure 9-9.](#page-8-1)

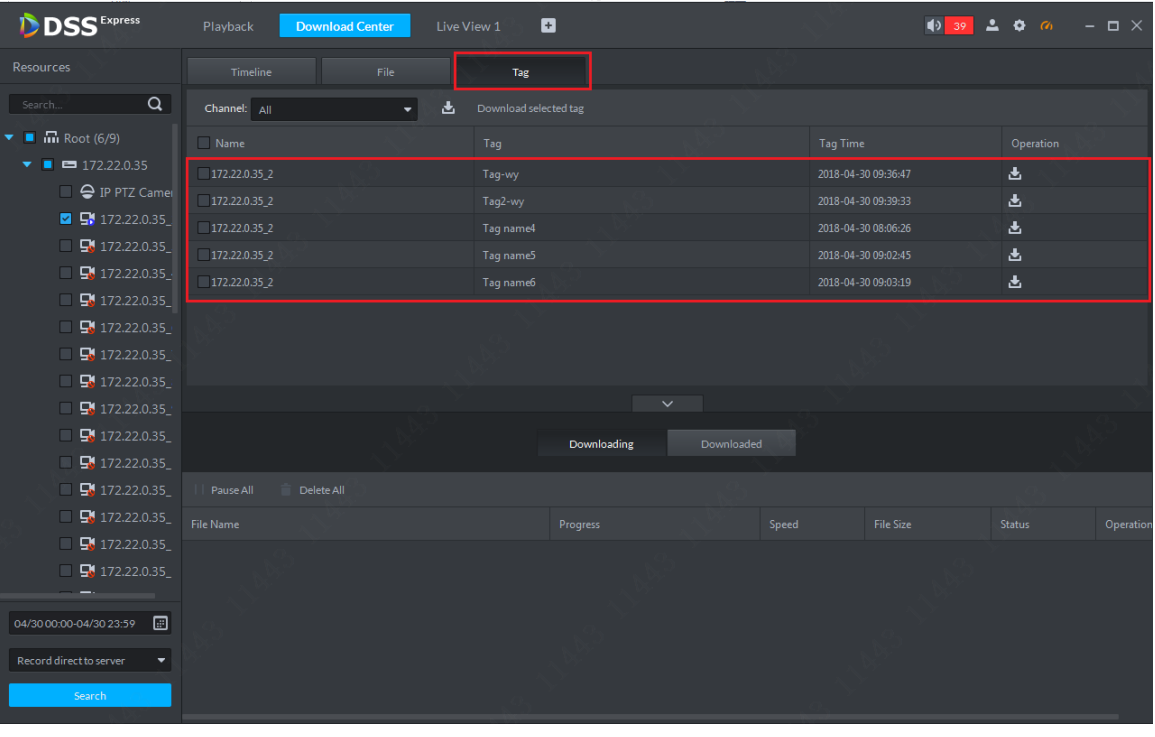

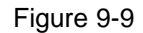

<span id="page-8-1"></span>Step 2. A user can check more than one record file to download. Click Download button to batch download, or you can click corresponding download button of a record file. A prompt box pops up, please select length of tagged record you want to download and select record format. Then click OK. See [Figure 9-10.](#page-9-0)

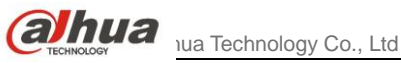

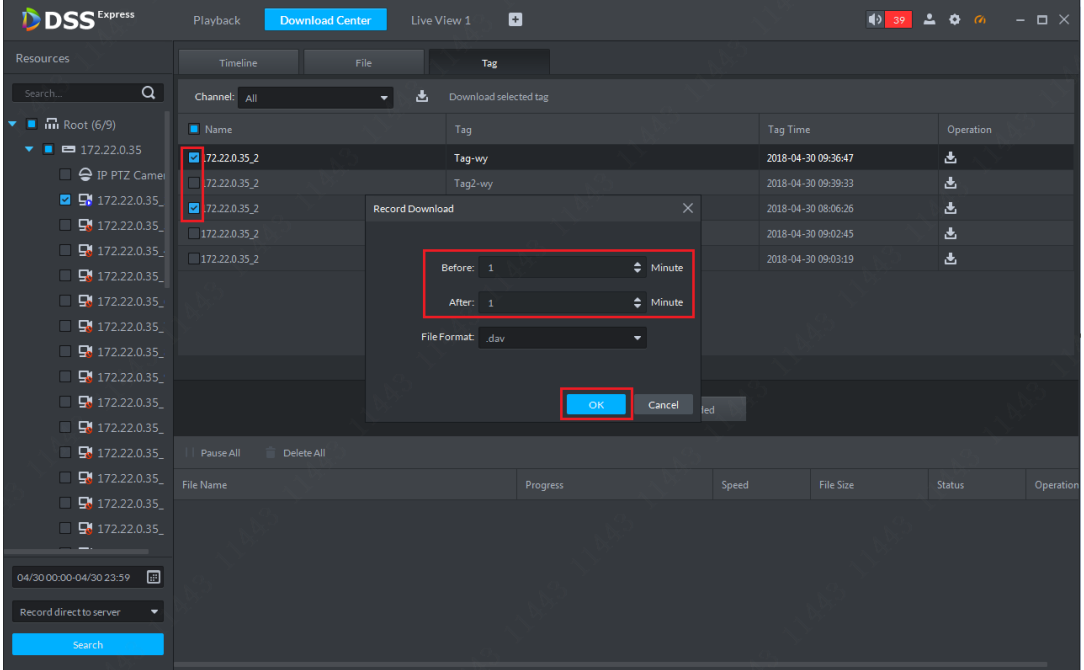

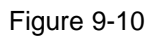

# <span id="page-9-0"></span>**9.2** Download Management

## 9.2.1 Download Complete

After download is complete, the system will auto pop up a box at the lower right corner, see [Figure 9-11.](#page-9-1) Click folder icon to enter the folder.

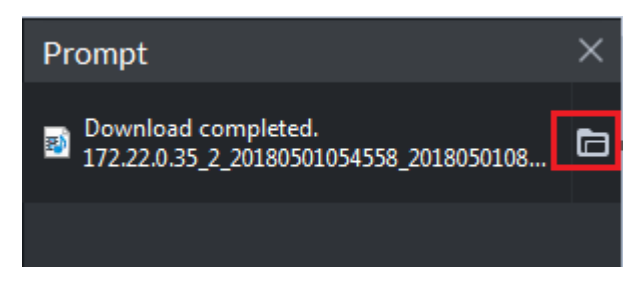

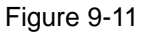

### <span id="page-9-1"></span>9.2.2 Pause/Start Download

In download management page, you can pause all current download tasks or a specific task, control button is shown in [Figure 9-12.](#page-10-0) Button 1 is pause all, and button 2 is pause one task. To start task(s) again, buttons are shown in [Figure 9-13.](#page-10-1)

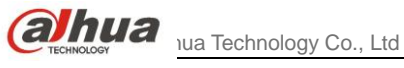

| <b>DSS</b> Express                        | Playback<br><b>Download Center</b>                 | ø<br>Live View 1                          |              |            |                         |                  | $4039$ $200$  | $  \times$ |
|-------------------------------------------|----------------------------------------------------|-------------------------------------------|--------------|------------|-------------------------|------------------|---------------|------------|
| <b>Resources</b>                          | File<br>Timeline                                   | Tag                                       |              |            |                         |                  |               |            |
| $\alpha$<br>Search.                       | Channel: All<br>۰                                  | 出<br>Download selected file               |              |            |                         |                  |               |            |
| $\blacksquare$ $\blacksquare$ Root (6/9)  | Channel                                            | <b>Record Time</b>                        |              |            | Record Type             | <b>File Size</b> | Operation     |            |
| $\bullet$ $\bullet$ $\bullet$ 172.22.0.35 | $172.22.0.35$ <sub>2</sub>                         | 2018-05-01 00:00:00 - 2018-05-01 00:30:00 |              |            | <b>Scheduled Record</b> | 272.0MB          | 齿             |            |
| <b>2 Q</b> IP PTZ Camer                   | $172.22.0.35$ <sub>2</sub>                         | 2018-05-01 00:30:00 - 2018-05-01 01:00:00 |              |            | <b>Scheduled Record</b> | 272.0MB          | 齿             |            |
| $\blacksquare$ $\blacksquare$ 172.22.0.35 | 172.22.0.352                                       | 2018-05-01 01:00:00 - 2018-05-01 01:30:00 |              |            | <b>Scheduled Record</b> | 272.0MB          | 齿             |            |
| $\blacksquare$ 172.22.0.35                | $172.22.0.35$ <sub>2</sub>                         | 2018-05-01 01:30:00 - 2018-05-01 02:00:00 |              |            | <b>Scheduled Record</b> | 272.0MB          | 齿             |            |
| $\Box$ 5 172.22.0.35                      | 172.22.0.352                                       | 2018-05-01 02:00:00 - 2018-05-01 02:30:00 |              |            | <b>Scheduled Record</b> | 272.0MB          | 齿             |            |
| $\sqrt{2}$ 172.22.0.35                    | 172.22.0.352                                       | 2018-05-01 02:30:00 - 2018-05-01 03:00:00 |              |            | <b>Scheduled Record</b> | 272.0MB          | 齿             |            |
| $\Box$ 5 172.22.0.35                      | 172.22.0.352                                       | 2018-05-01 03:00:00 - 2018-05-01 03:30:00 |              |            | <b>Scheduled Record</b> | 272.0MB          | 齿             |            |
| $\Box$ 5 172.22.0.35                      | $172.22.0.35$ <sub>2</sub>                         | 2018-05-01 03:30:00 - 2018-05-01 04:00:00 |              |            | <b>Scheduled Record</b> | 272.0MB          | 齿             |            |
| $\Box$ 5 172.22.0.35                      |                                                    |                                           |              |            |                         |                  |               |            |
| $\Box$ 5 172.22.0.35                      |                                                    |                                           | $\checkmark$ |            |                         |                  |               |            |
| $\Box$ 5 172.22.0.35                      |                                                    |                                           | Downloading  | Downloaded |                         |                  |               |            |
| $\blacksquare$ 172.22.0.35                |                                                    |                                           |              |            |                         |                  |               |            |
| $\Box$ 5 172.22.0.35                      | Delete All<br><b>11</b> Pause All                  |                                           |              |            |                         |                  |               |            |
| $\Box$ 5 172.22.0.35                      | File Name                                          |                                           | Progress     |            | Speed                   | <b>File Size</b> | <b>Status</b> | Operation  |
| $\Box$ 5 172.22.0.35                      | 172.22.0.35_2_20180501003000_20180501010000(1).dav |                                           |              |            | 12% 16.2MB/s            | 272.0MB          | Downloading   | Hà         |
| $\blacksquare$ 5 172.22.0.35              | 172.22.0.35 2 20180501010000_20180501013000(1).dav |                                           |              |            | 6% 16.2MB/s             | 272.0MB          | Downloading   | 日音         |
|                                           | 172.22.0.35 2 20180501023000 20180501030000.dav    |                                           |              |            | 0% 1.4MB/s              | 272.0MB          | Downloading   | 日音         |
| 圖<br>05/01 00:00-05/01 23:59              | 172.22.0.35 2 20180501033000 20180501040000.dav    |                                           |              |            | 0% 0.0B/s               | 272.0MB          | Waiting       | 日音         |
| Record direct to server<br>▼<br>Search    |                                                    |                                           |              |            |                         |                  | 272.0MB       |            |

Figure 9-12

<span id="page-10-0"></span>

| <b>DSS</b> Express                                  | Playback                       | <b>Download Center</b>                             | Live View 1                               | E           |              |                         |                  | $\bullet$ 39 $\bullet$ 0 $\bullet$ |           | $  \times$ |
|-----------------------------------------------------|--------------------------------|----------------------------------------------------|-------------------------------------------|-------------|--------------|-------------------------|------------------|------------------------------------|-----------|------------|
| <b>Resources</b>                                    | Timeline                       | File                                               | Tag                                       |             |              |                         |                  |                                    |           |            |
| $\alpha$<br>Search                                  | Channel: All                   |                                                    | Download selected file<br>齿               |             |              |                         |                  |                                    |           |            |
| $\blacksquare$ $\blacksquare$ Root (6/9)            | Channel                        |                                                    | <b>Record Time</b>                        |             |              | Record Type             | <b>File Size</b> |                                    | Operation |            |
| $\blacksquare$ $\blacksquare$ 172.22.0.35           | $172.22.0.35$ <sub>2</sub>     |                                                    | 2018-05-01 00:00:00 - 2018-05-01 00:30:00 |             |              | <b>Scheduled Record</b> | 272.0MB          |                                    | 齿         |            |
| P IP PTZ Camer                                      | $\Box$ 172.22.0.35_2           |                                                    | 2018-05-01 00:30:00 - 2018-05-01 01:00:00 |             |              | <b>Scheduled Record</b> | 272.0MB          |                                    | 齿         |            |
| $\blacksquare$ 172.22.0.35                          | $172.22.0.35$ 2                |                                                    | 2018-05-01 01:00:00 - 2018-05-01 01:30:00 |             |              | <b>Scheduled Record</b> | 272.0MB          |                                    | 齿         |            |
| $\blacksquare$ $\blacksquare$ 172.22.0.35           | $172.22.0.35$ 2                |                                                    | 2018-05-01 01:30:00 - 2018-05-01 02:00:00 |             |              | <b>Scheduled Record</b> | 272.0MB          |                                    | 齿         |            |
| $\Box$ 4 172.22.0.35 +                              |                                |                                                    |                                           |             |              |                         |                  |                                    |           |            |
| $\blacksquare$ $\blacksquare$ 172.22.0.35           | 172.22.0.352                   |                                                    | 2018-05-01 02:00:00 - 2018-05-01 02:30:00 |             |              | <b>Scheduled Record</b> | 272.0MB          |                                    | 齿         |            |
| $\Box$ 5 172.22.0.35                                | $172.22.0.35$ 2                |                                                    | 2018-05-01 02:30:00 - 2018-05-01 03:00:00 |             |              | <b>Scheduled Record</b> | 272.0MB          |                                    | 齿         |            |
|                                                     | $172.22.0.35$ 2                |                                                    | 2018-05-01 03:00:00 - 2018-05-01 03:30:00 |             |              | <b>Scheduled Record</b> | 272.0MB          |                                    | 齿         |            |
| <b>D</b> 172.22.0.35<br>n                           | $172.22.0.35$ <sub>2</sub>     |                                                    | 2018-05-01 03:30:00 - 2018-05-01 04:00:00 |             |              | <b>Scheduled Record</b> | 272.0MB          |                                    | 齿         |            |
| $\Box$ 4 172.22.0.35                                |                                |                                                    |                                           |             |              |                         |                  |                                    |           |            |
| $\blacksquare$ 172.22.0.35                          |                                |                                                    |                                           |             | $\checkmark$ |                         |                  |                                    |           |            |
| <b>D</b> 172.22.0.35<br>□                           |                                |                                                    |                                           | Downloading | Downloaded   |                         |                  |                                    |           |            |
| $\Box$ 5 172.22.0.35                                |                                |                                                    |                                           |             |              |                         |                  |                                    |           |            |
| $\Box$ 5 172.22.0.35                                | $\blacktriangleright$ Startall | Delete All                                         |                                           |             |              |                         |                  |                                    |           |            |
| <b>D</b> 172.22.0.35<br>$\Box$                      | <b>File Name</b>               |                                                    |                                           | Progress    |              | Speed                   | <b>File Size</b> | <b>Status</b>                      |           | Operation  |
| $\Box$ 5 172.22.0.35                                |                                |                                                    |                                           |             |              |                         |                  |                                    |           |            |
| <b>D</b> 172.22.0.35                                |                                | 172.22.0.35 2 20180501003000 20180501010000(1).dav |                                           |             |              | 59% 0.0B/s              | 272.0MB          | Pause                              |           | D₿         |
|                                                     |                                | 172.22.0.35 2 20180501010000 20180501013000(1).dav |                                           |             |              | 51% 0.0B/s              | 272.0MB          | Pause                              |           | ▶ ≐        |
| 圖<br>05/01 00:00-05/01 23:59                        |                                | 172.22.0.35 2 20180501023000 20180501030000.dav    |                                           |             |              | 48% 0.0B/s              | 272.0MB          | Pause                              |           | Þâ         |
|                                                     |                                | 172.22.0.35 2 20180501033000 20180501040000.dav    |                                           |             |              | 43% 0.0B/s              | 272.0MB          | Pause                              |           | ▶≐         |
| Record direct to server<br>$\overline{\phantom{a}}$ |                                |                                                    |                                           |             |              |                         |                  |                                    |           |            |
| Search                                              |                                |                                                    |                                           |             |              |                         |                  |                                    |           |            |

Figure 9-13

## <span id="page-10-1"></span>9.2.3 Delete Download Task

For task in downloading or paused, you can delete it accordingly, control button is shown in [Figure 9-14.](#page-11-0) Button 1 is to delete all tasks in list. Button 2 is to delete corresponding task. Please select as you need, and please be aware that no prompt will appear.

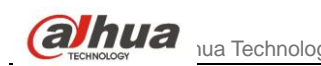

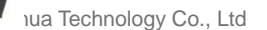

| <b>DSS</b> Express                        | Playback                   | <b>Download Center</b>                             | Live View 1                               | ø           |              |                         |                  | 49392000      | $  \times$ |
|-------------------------------------------|----------------------------|----------------------------------------------------|-------------------------------------------|-------------|--------------|-------------------------|------------------|---------------|------------|
| <b>Resources</b>                          | <b>Timeline</b>            | File                                               | Tag                                       |             |              |                         |                  |               |            |
| $\alpha$<br>Search.                       | Channel: All               |                                                    | 出<br>Download selected file<br>۰          |             |              |                         |                  |               |            |
| $\overline{m}$ Root (6/9)<br>п            | Channel                    |                                                    | <b>Record Time</b>                        |             |              | <b>Record Type</b>      | <b>File Size</b> | Operation     |            |
| $\blacksquare$ $\blacksquare$ 172.22.0.35 | 172.22.0.35 2              |                                                    | 2018-05-01 00:00:00 - 2018-05-01 00:30:00 |             |              | <b>Scheduled Record</b> | 272.0MB          | 齿             |            |
| P IP PTZ Camer                            | 172.22.0.352               |                                                    | 2018-05-01 00:30:00 - 2018-05-01 01:00:00 |             |              | <b>Scheduled Record</b> | 272.0MB          | 齿             |            |
| $\blacksquare$ $\blacksquare$ 172.22.0.35 | 172.22.0.352               |                                                    | 2018-05-01 01:00:00 - 2018-05-01 01:30:00 |             |              | <b>Scheduled Record</b> | 272.0MB          | 齿             |            |
| $\sqrt{}$ 5 172.22.0.35                   | $172.22.0.35$ 2            |                                                    | 2018-05-01 01:30:00 - 2018-05-01 02:00:00 |             |              | <b>Scheduled Record</b> | 272.0MB          | 齿             |            |
| $\Box$ 5 172.22.0.35                      | 172.22.0.352               |                                                    | 2018-05-01 02:00:00 - 2018-05-01 02:30:00 |             |              | <b>Scheduled Record</b> | 272.0MB          | 齿             |            |
| $\blacksquare$ 172.22.0.35                | 172.22.0.352               |                                                    | 2018-05-01 02:30:00 - 2018-05-01 03:00:00 |             |              | <b>Scheduled Record</b> | 272.0MB          | 齿             |            |
| $\Box$ 5 172.22.0.35                      | 172.22.0.352               |                                                    | 2018-05-01 03:00:00 - 2018-05-01 03:30:00 |             |              | <b>Scheduled Record</b> | 272.0MB          | 齿             |            |
| <b>D</b> 172.22.0.35<br>▥                 | $172.22.0.35$ <sub>2</sub> |                                                    | 2018-05-01 03:30:00 - 2018-05-01 04:00:00 |             |              | <b>Scheduled Record</b> | 272.0MB          | 西             |            |
| <b>D</b> 172.22.0.35<br>□                 |                            |                                                    |                                           |             |              |                         |                  |               |            |
| $\frac{1}{2}$ 172.22.0.35<br>П            |                            |                                                    |                                           |             | $\checkmark$ |                         |                  |               |            |
| $\frac{1}{2}$ 172.22.0.35<br>■            |                            |                                                    |                                           | Downloading | Downloaded   |                         |                  |               |            |
| <b>B</b> 172.22.0.35<br>▥                 |                            |                                                    |                                           |             |              |                         |                  |               |            |
| <b>E</b> 172.22.0.35<br>п                 | Pause All                  | Delete All                                         |                                           |             |              |                         |                  |               |            |
| $\frac{1}{20}$ 172.22.0.35<br>П           | <b>File Name</b>           |                                                    |                                           | Progress    |              | Speed                   | <b>File Size</b> | <b>Status</b> | Operation  |
| <b>D</b> 172.22.0.35<br>П                 |                            | 172.22.0.35_2_20180501003000_20180501010000(1).dav |                                           |             |              | 60% 1.3MB/s             | 272.0MB          | Downloading   | ПÈ         |
| $\sqrt{56}$ 172.22.0.35                   |                            | 172.22.0.35 2 20180501010000 20180501013000(1).dav |                                           |             |              | 52% 1.5MB/s             | 272.0MB          | Downloading   | Ⅱ 章        |
|                                           |                            | 172.22.0.35 2 20180501023000_20180501030000.dav    |                                           |             |              | 48% 1.5MB/s             | 272.0MB          | Downloading   | 11 音       |
| 圖<br>05/01 00:00 05/01 23:59              |                            | 172.22.0.35 2 20180501033000 20180501040000.dav    |                                           |             |              | 44% 1.1MB/s             | 272.0MB          | Downloading   | 11 音       |
| Record direct to server<br>▼              |                            |                                                    |                                           |             |              |                         |                  |               |            |
|                                           |                            |                                                    |                                           |             |              |                         |                  |               |            |
| Search                                    |                            |                                                    |                                           |             |              |                         |                  |               |            |

<span id="page-11-0"></span>Figure 9-14

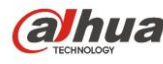

**alhua** ua Technology Co., Ltd.

# **10** Map Application

DSS Express platform currently supports raster map. You can set more maps at the same time. Default display is map which set as main map by you.

# **10.1** Add Map

Step 1. When you first time enter map application module, map info is blank. The system will prompt you to add map info, please follow instructions and click Here to add map picture. See [Figure 10-1.](#page-12-0)

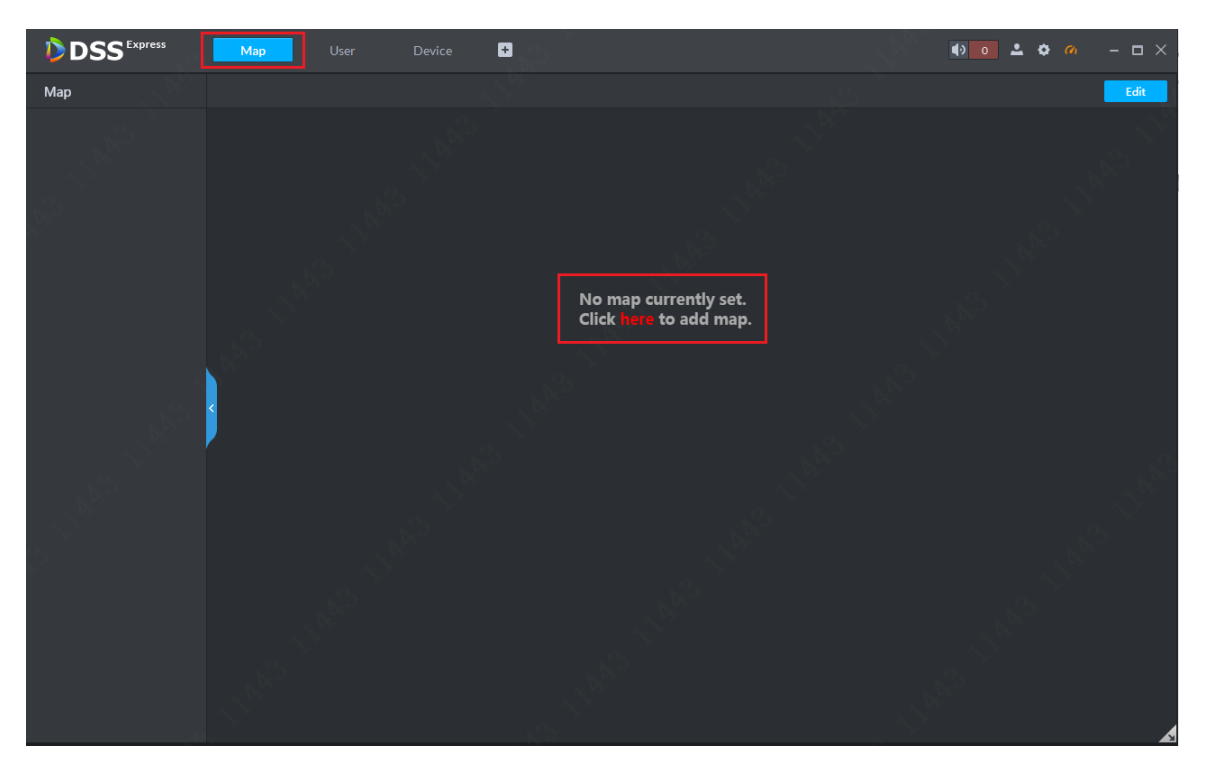

Figure 10-1

<span id="page-12-0"></span>Step 2. Please set map name as you need, and select picture file. Then click OK button to add.

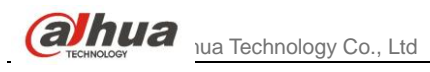

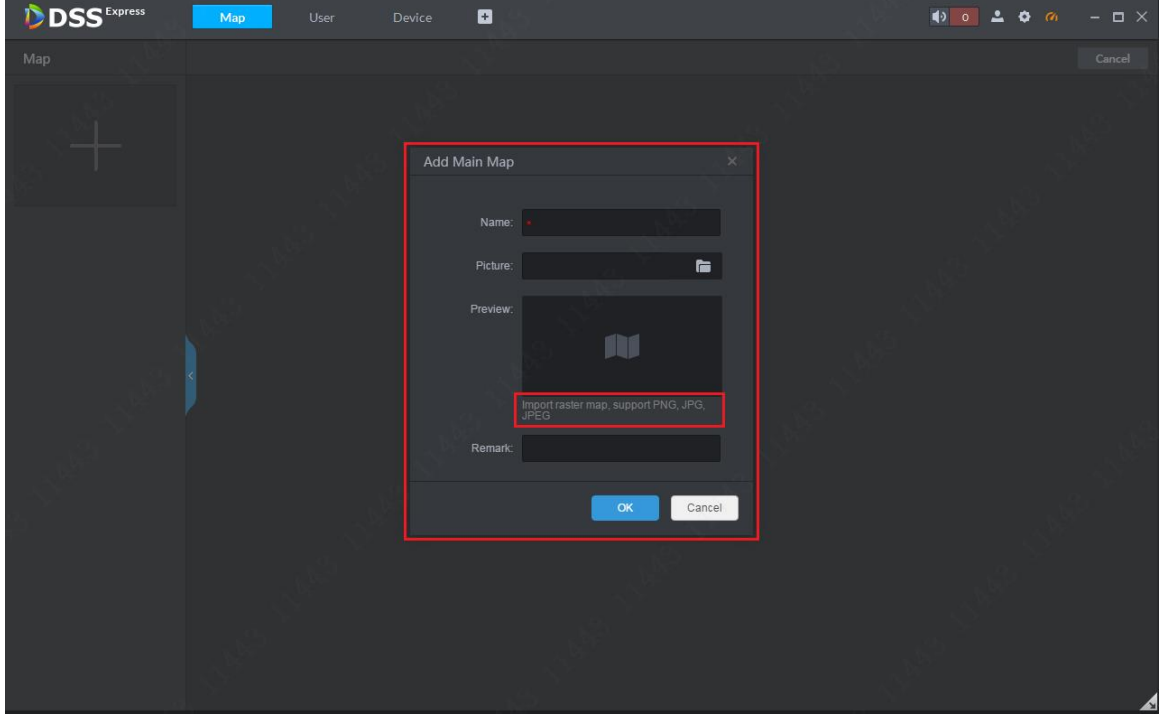

Figure 10-2

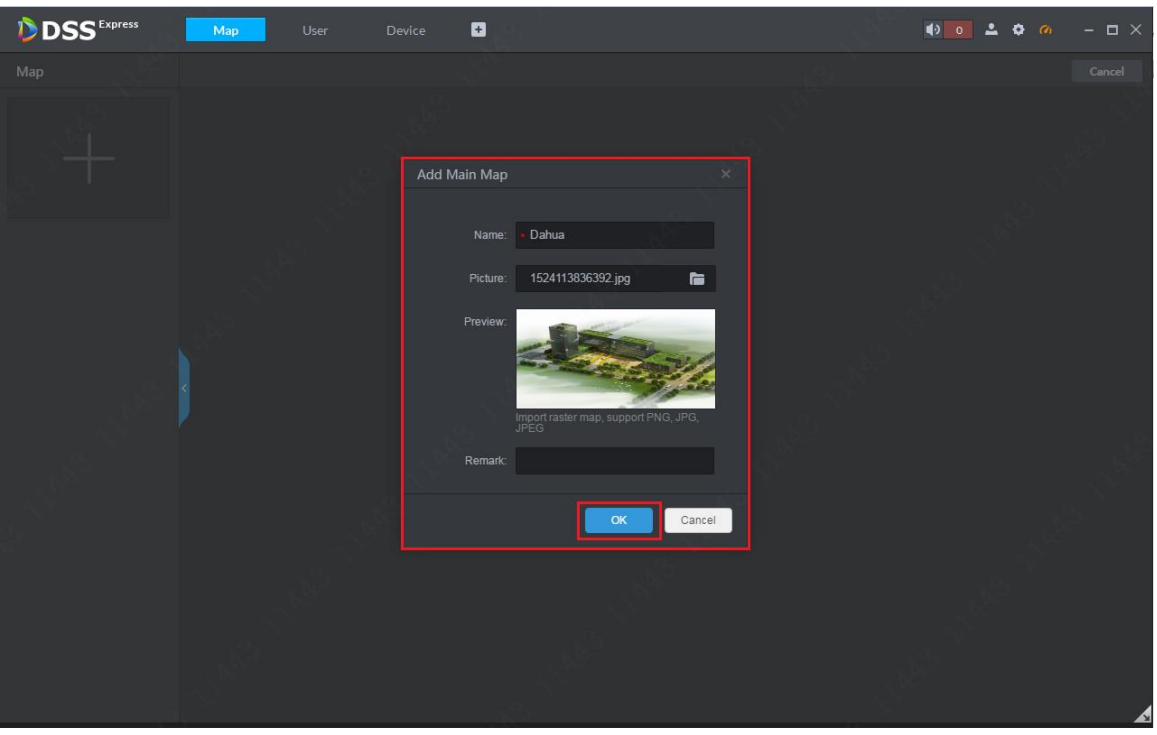

Figure 10-3 Step 3. After you complete adding of map, you can scroll mouse to zoom in.

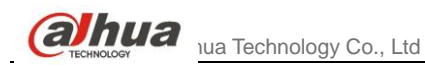

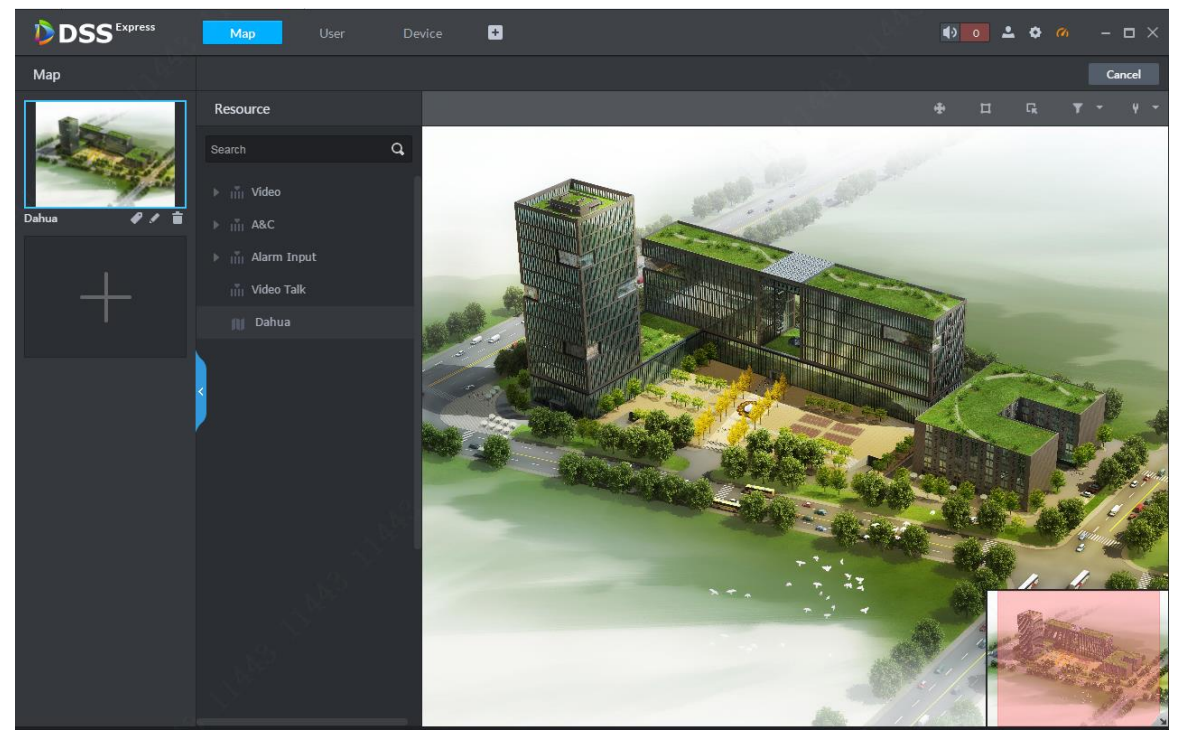

#### Figure 10-4

Step 4. In device list, expand device info. You can drag video channel, access control channel, alarm channel into map as you want, see [Figure 10-5.](#page-14-0) In map edit mode, all operations take effective immediately.

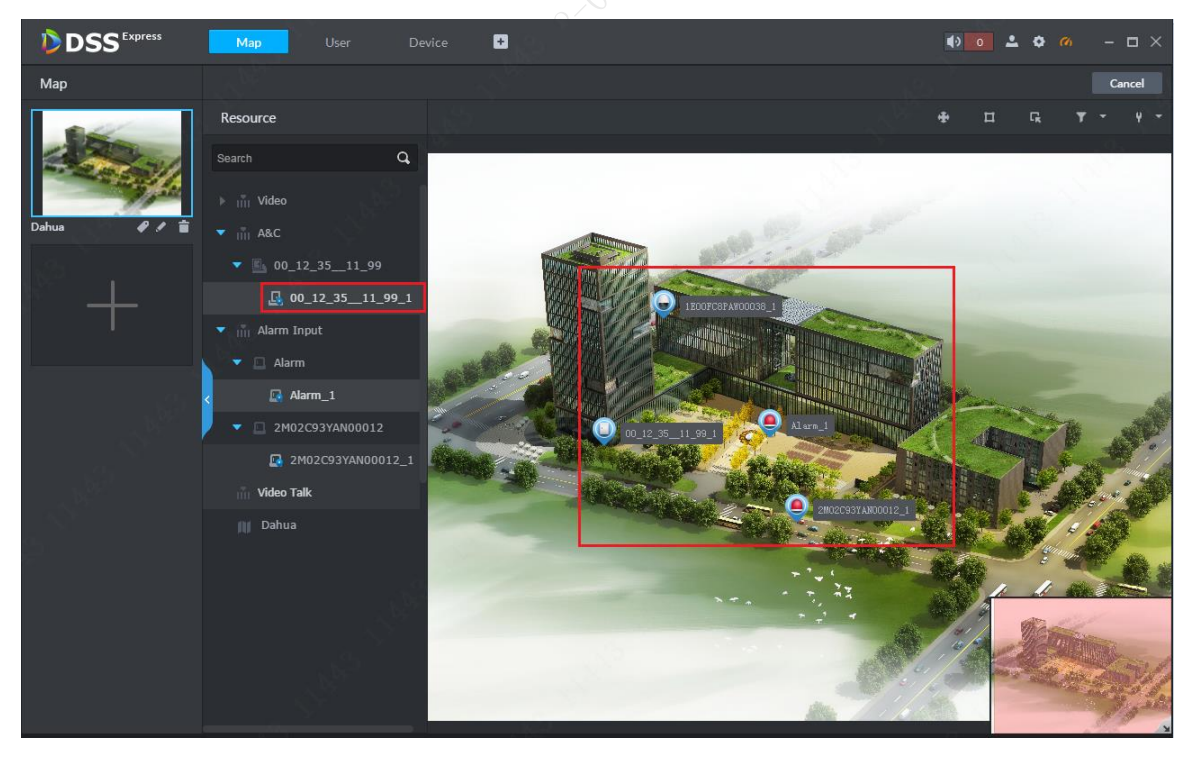

#### Figure 10-5

<span id="page-14-0"></span>Step 5. If you need to adjust position of each channel on the map, please click  $\mathbb{H}$  button first to enable drag function. See [Figure 10-6.](#page-15-0) When the button changes to blue, then you can move it. After you adjust position, please click it again to disable drag function.

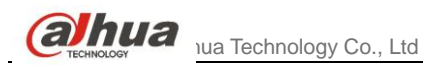

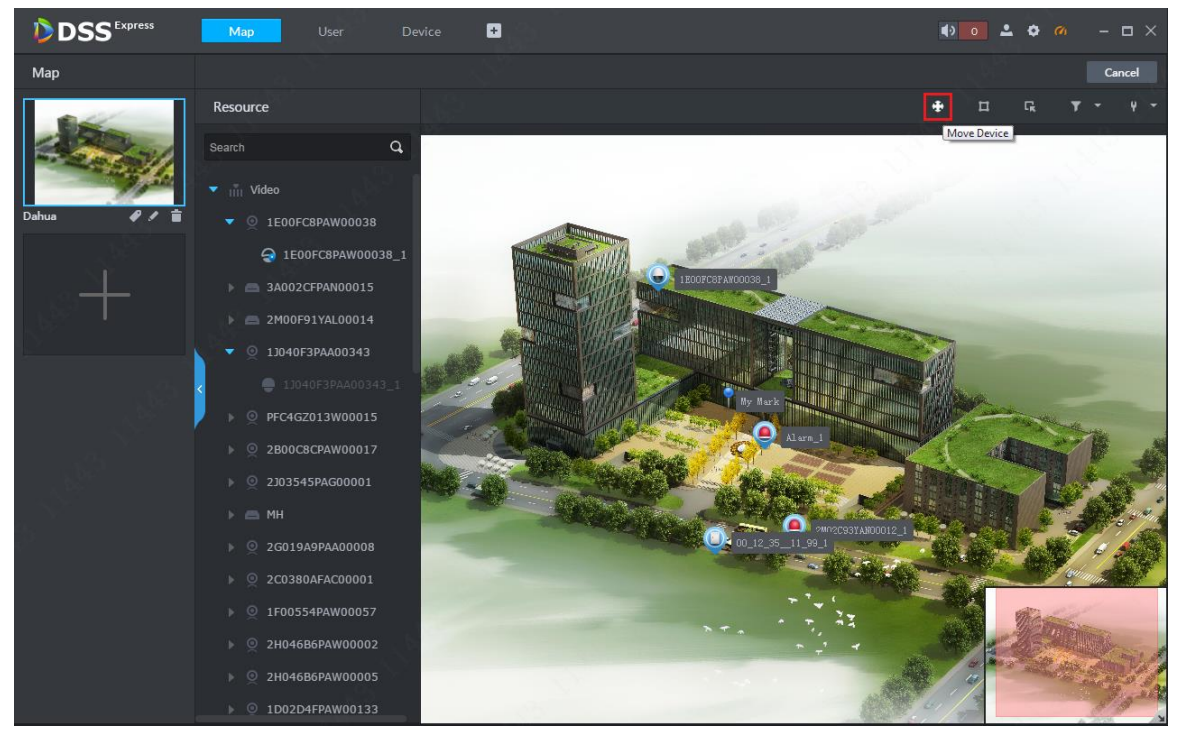

Figure 10-6

<span id="page-15-0"></span>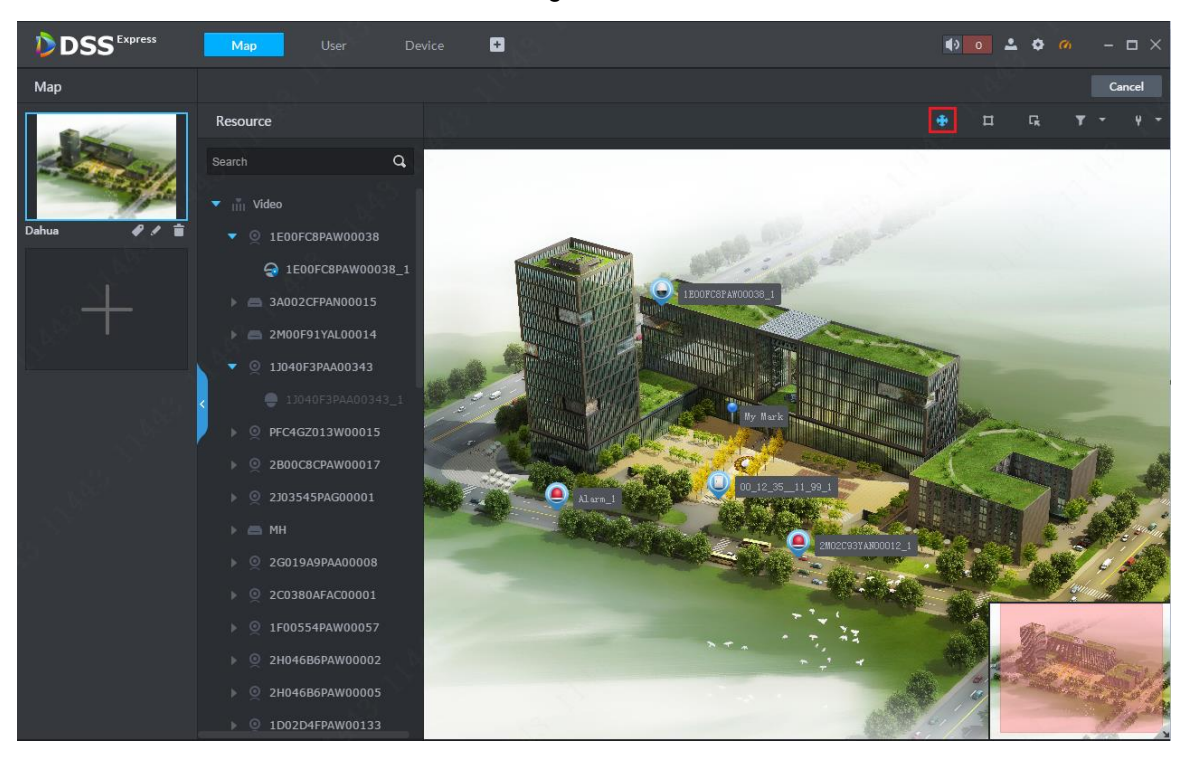

Figure 10-7

- device position move enable: enable it then you can move channel on map.
- sub map add: click to and select position of sub map, click mouse to add.
- pane button: click it and pane device on map, which forms a temporary preview, playback, delete and etc.
- device type filter: click it and select device type you want to show on map.

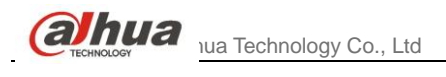

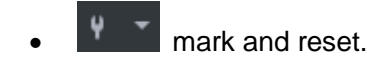

# **10.2** Add Sub Map

One map can have multiple layers, and in map editing status, click  $\Box$  button to add sub map:

Step 1. In map application mode, select map you want to add as sub map, click Edit to enter map edit mode, see [Figure 10-8.](#page-16-0)

<span id="page-16-0"></span>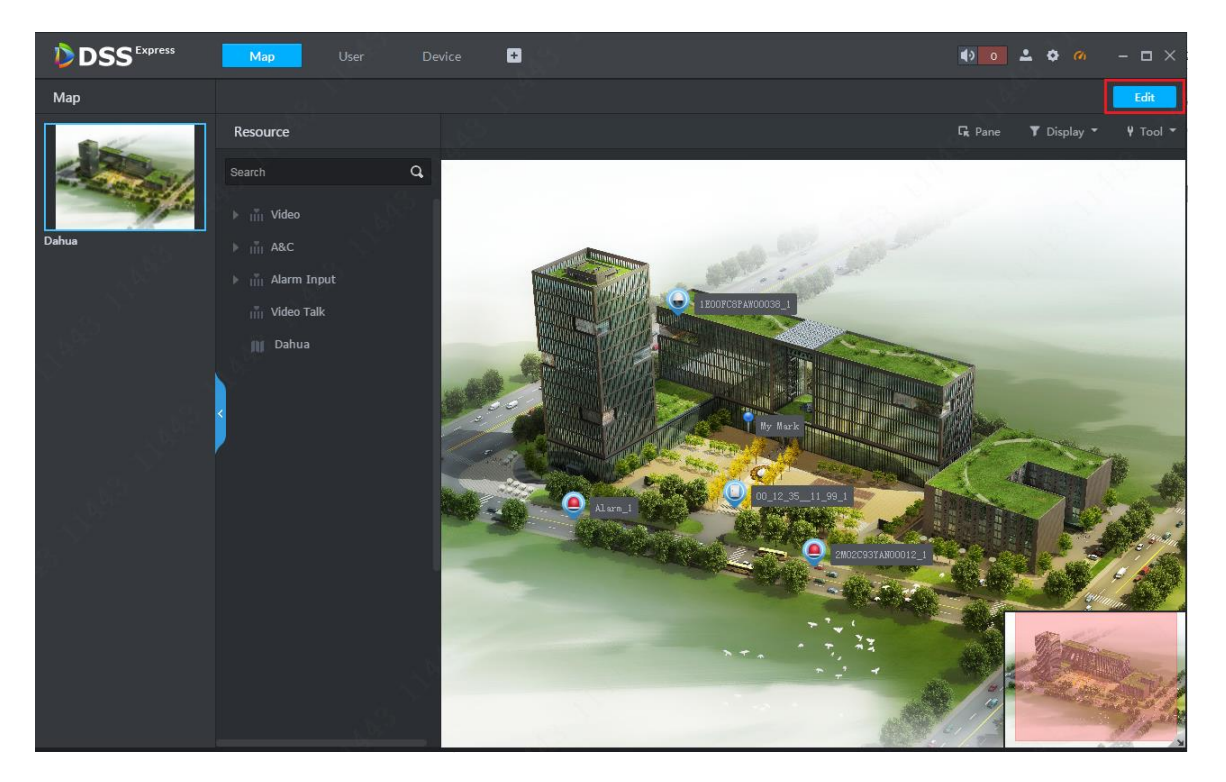

Figure 10-8 Step 2. In edit mode, click sub map add button  $\blacksquare$ , see [Figure 10-9.](#page-17-0)

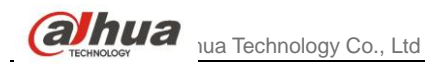

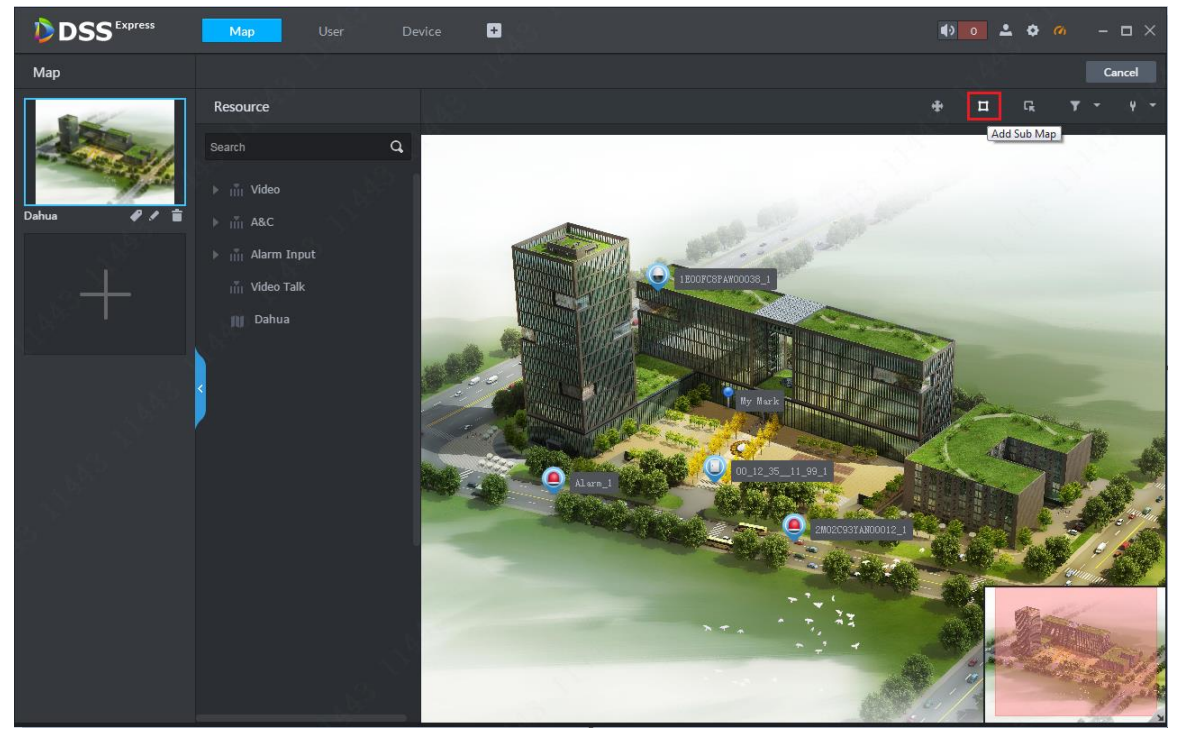

Figure 10-9

Step 3. Click add button, and the mouse will turn into a map icon. On map, select target positon and left click mouse to add map, see [Figure 10-10.](#page-17-1)

<span id="page-17-0"></span>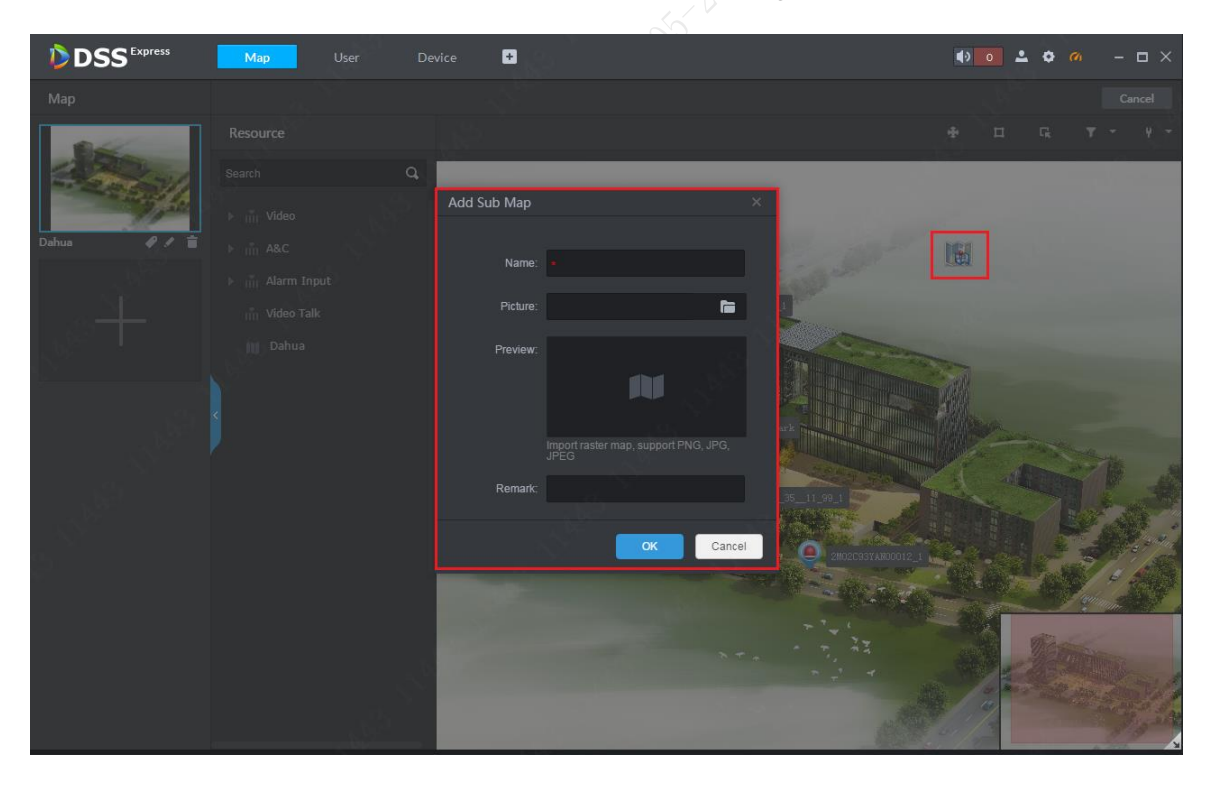

Figure 10-10

<span id="page-17-1"></span>Step 4. After sub map is added, double click to enter sub map page. If you want to add lower-level map in the sub map, the steps are same as above.

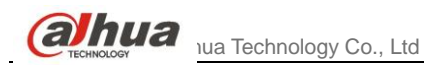

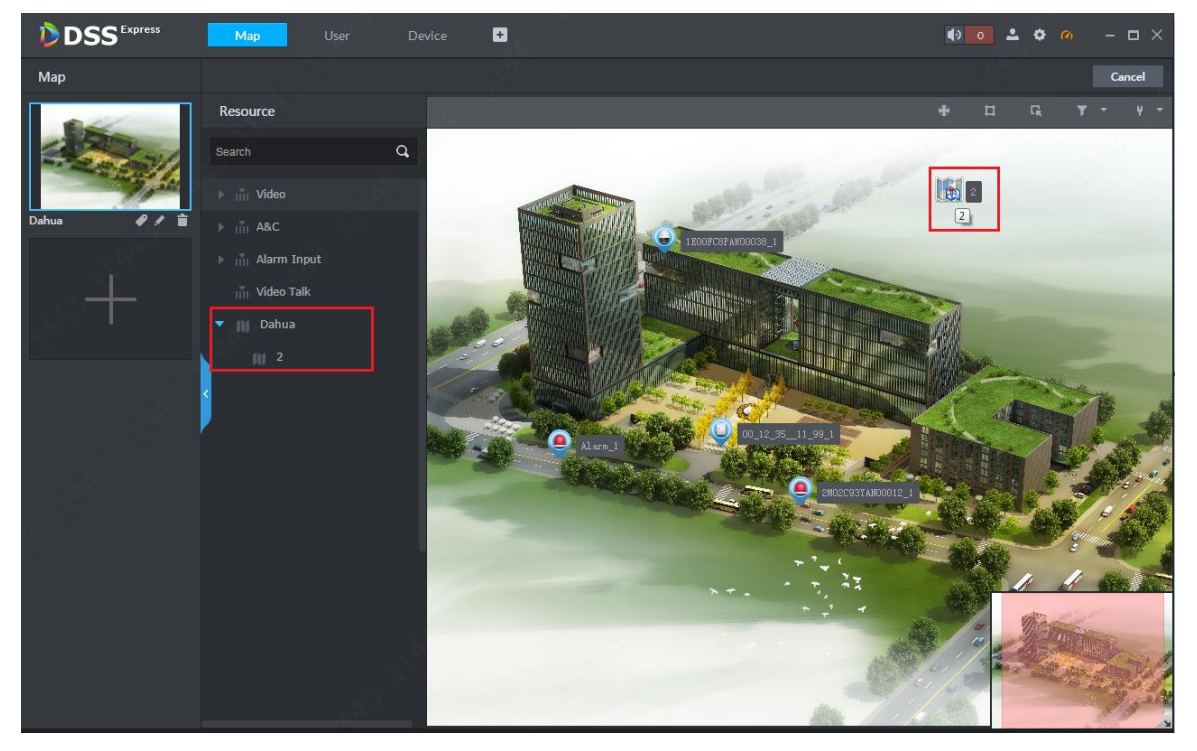

Figure 10-11

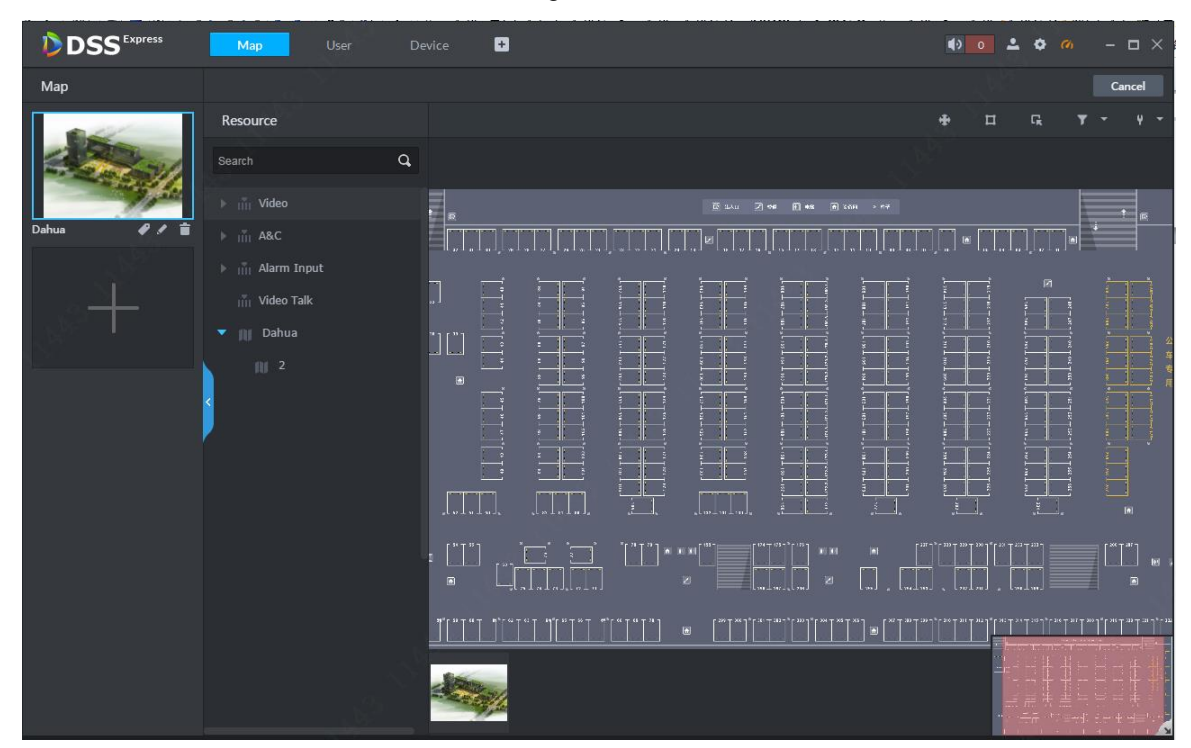

Figure 10-12

# **10.3** Add More Maps

DSS Express supports multiple maps, to add:

Step 1. In map application mode, select map you want to add sub map, click Edit to enter edit mode, see [Figure 10-13.](#page-19-0)

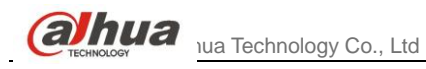

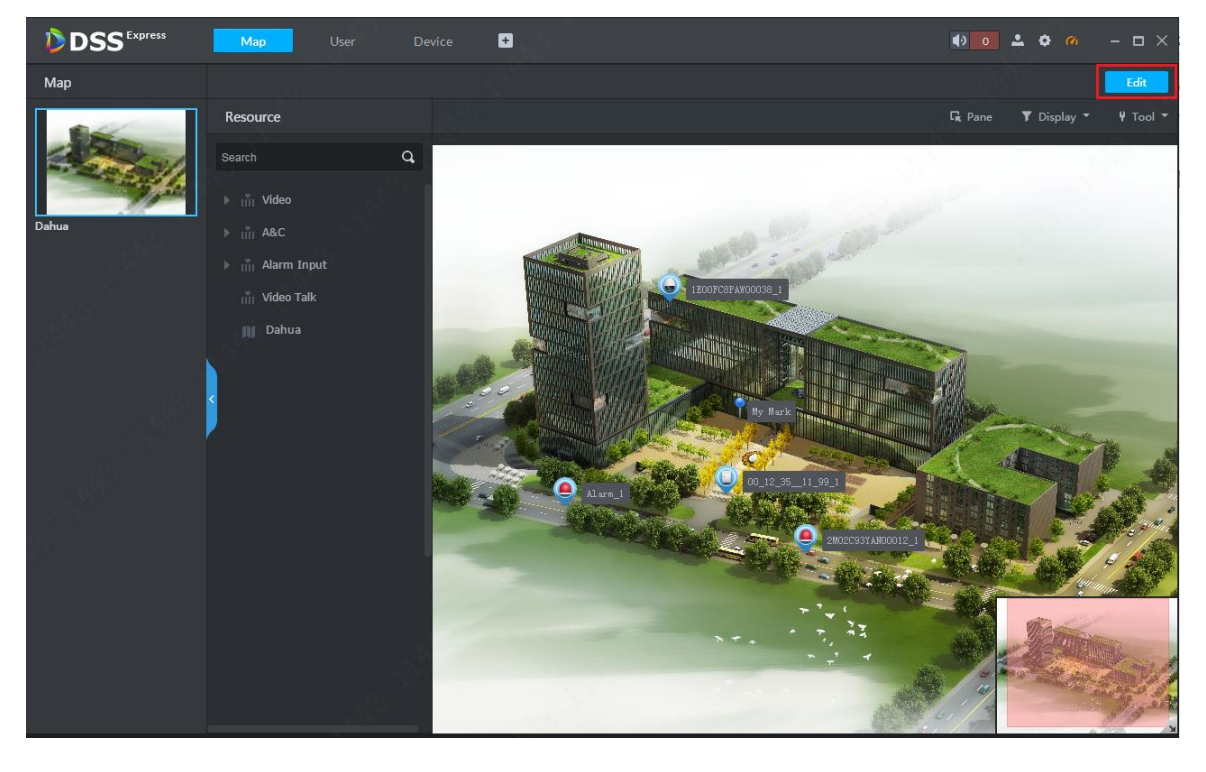

Figure 10-13

<span id="page-19-0"></span>Step 2. On the left, click Add button to add map, see [Figure 10-14.](#page-19-1)

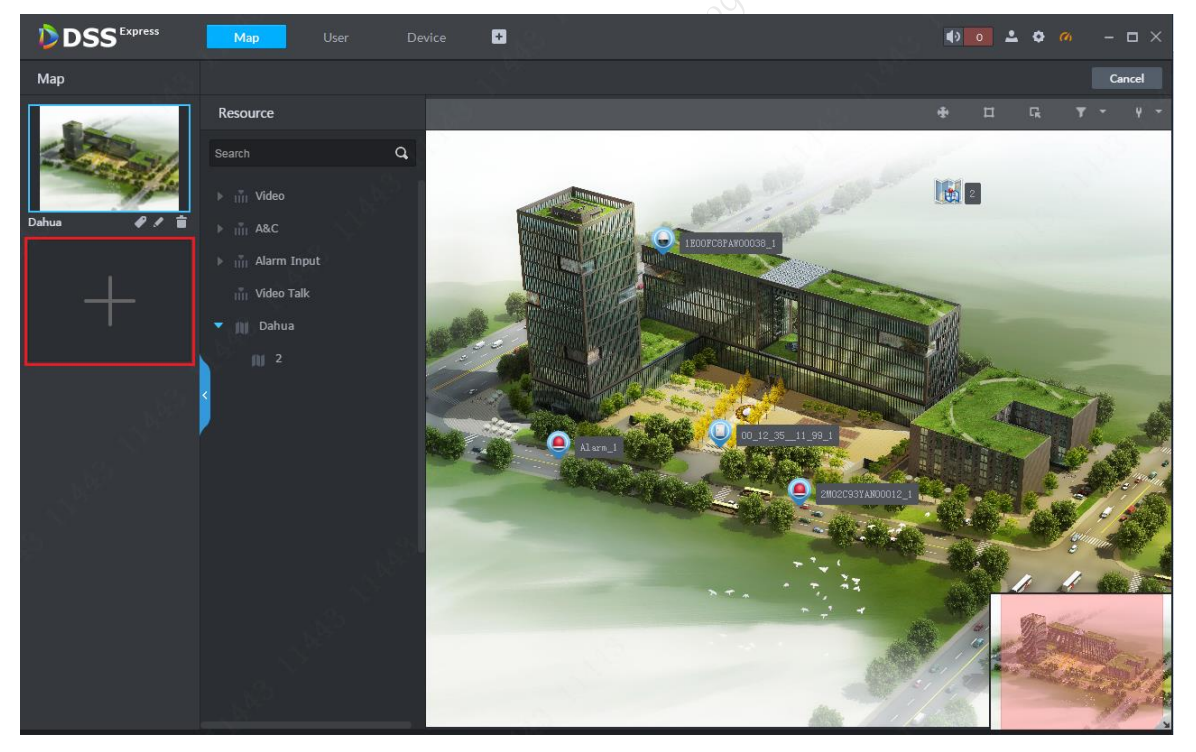

Figure 10-14

<span id="page-19-1"></span>Step 3. In this page, set map name as you need, and select map picture, click OK. See [Figure 10-15.](#page-21-0)

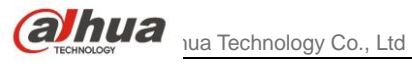

# **11** Event

Event manager includes alarm scheme config and alarm processing. Firstly you must set alarm scheme of actual channel you need in config.

# **11.1** Alarm Scheme Config

Step 1. In Client homepage, click Config icon to enter config module, see [Figure 11-1.](#page-20-0)

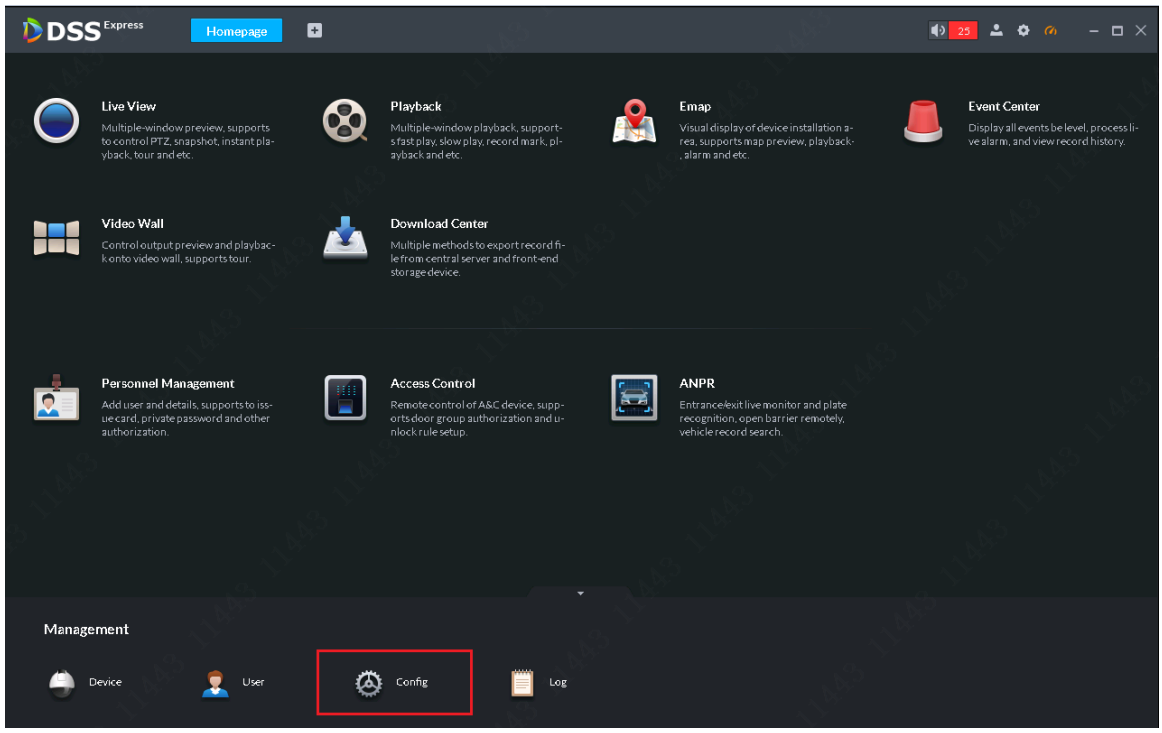

Figure 11-1

<span id="page-20-0"></span>Step 2. Config page is shown. After you enter config module, select device/channel to set alarm scheme, and click Event Configuration button to enter event config page.

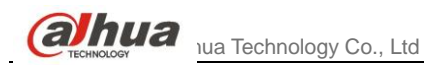

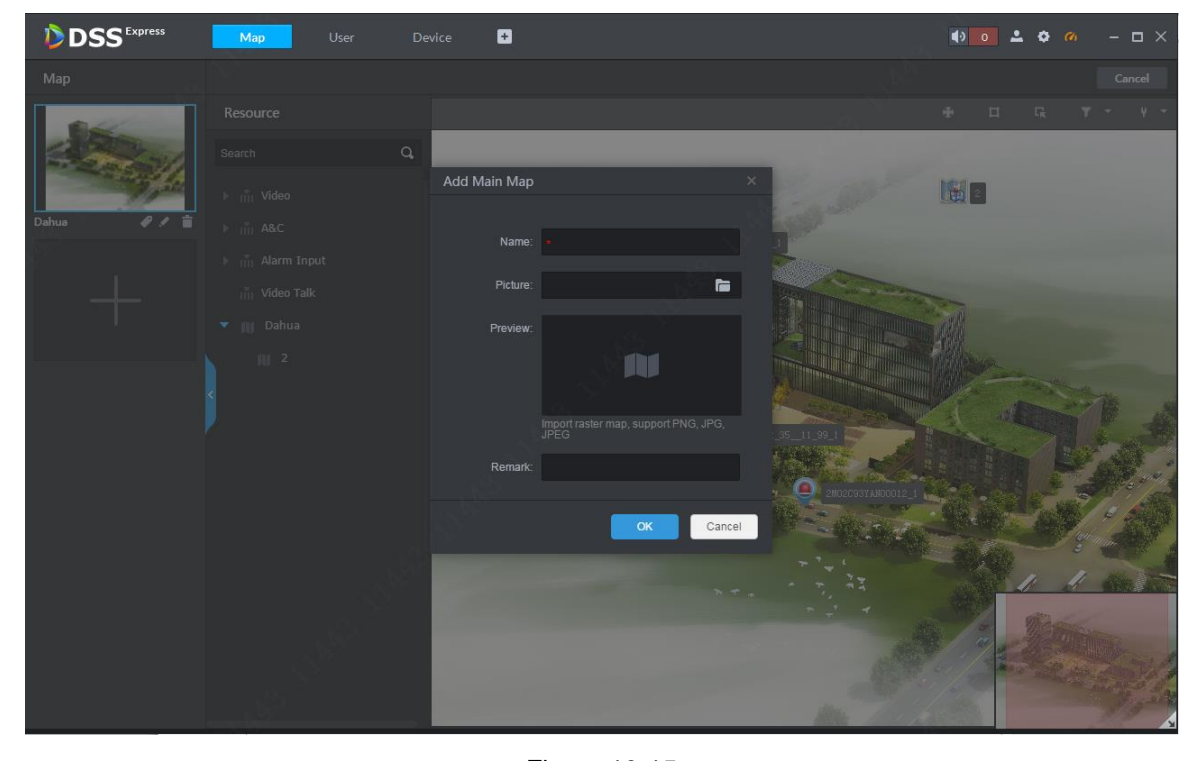

Figure 10-15 Step 4. After you complete adding of multiple maps, see [Figure 10-16.](#page-21-1)

<span id="page-21-0"></span>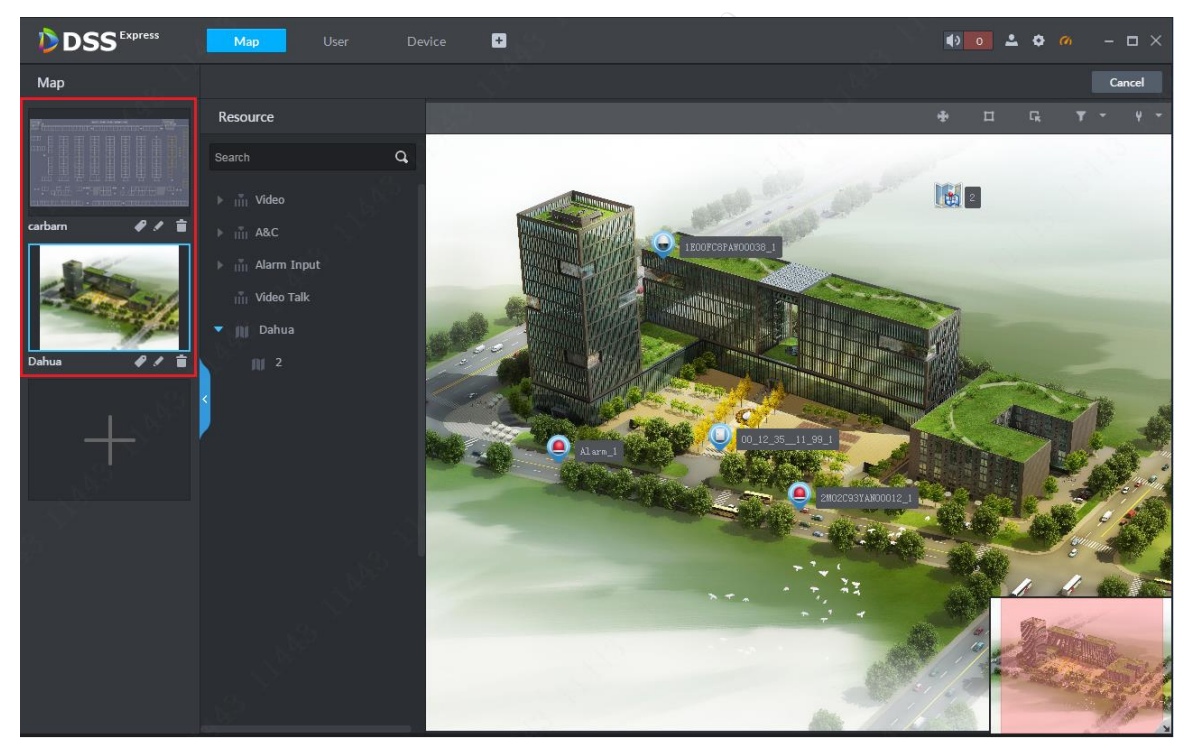

Figure 10-16

# <span id="page-21-1"></span>**10.4** Map Application

# 10.4.1 Main Map Setup

When you add more than one map, you can set default map as main map, please select this map and

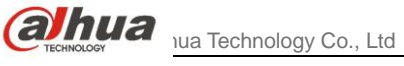

[Figure 10-18.](#page-22-1)

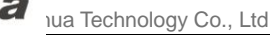

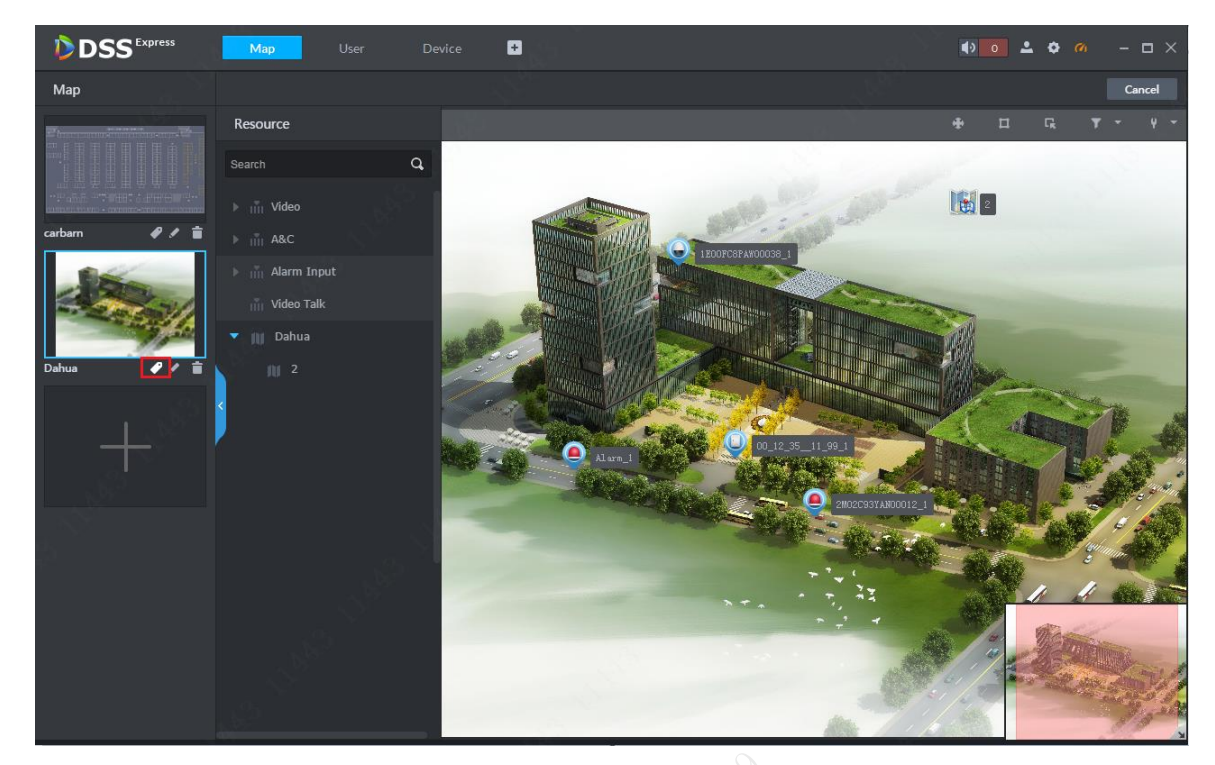

click button in the figure below. After setup is complete, you can see a yellow icon. See [Figure 10-17](#page-22-0) and

<span id="page-22-0"></span>Figure 10-17

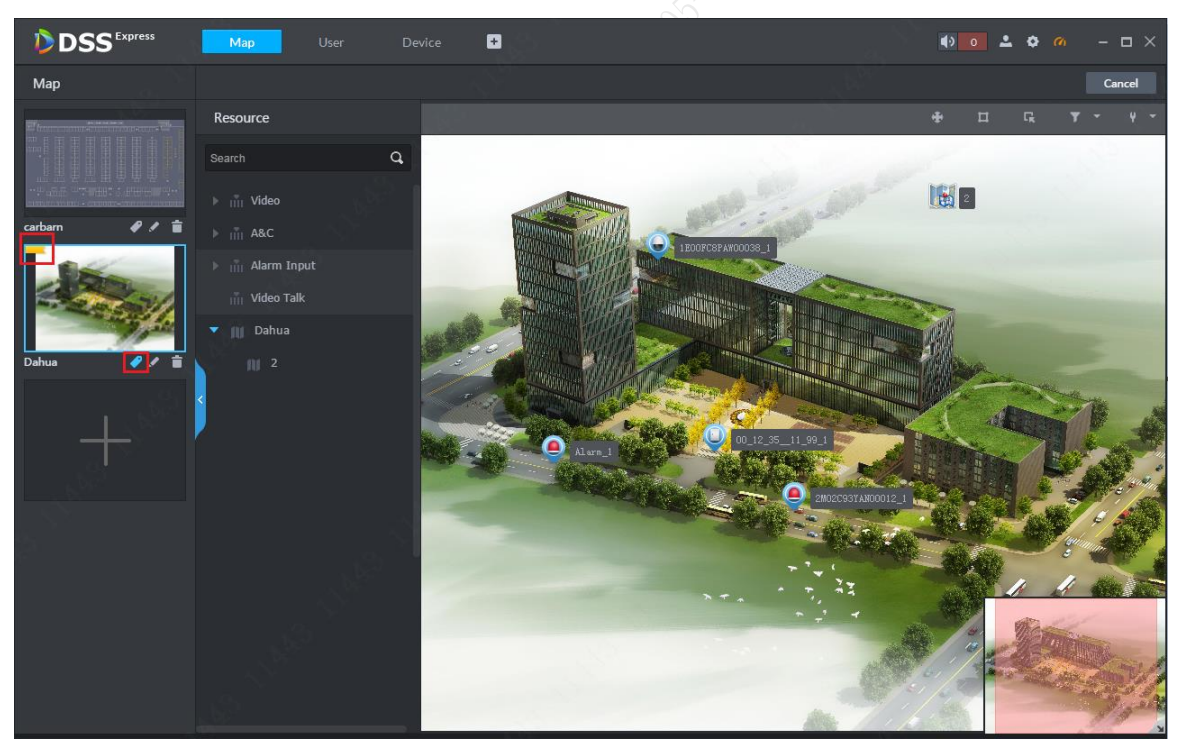

Figure 10-18

## <span id="page-22-1"></span>10.4.2 Pane Application

In map application, you can pane device to preview, playback.

Step 1. In map application, click pane button and in map pane area, it will generate a

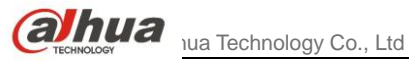

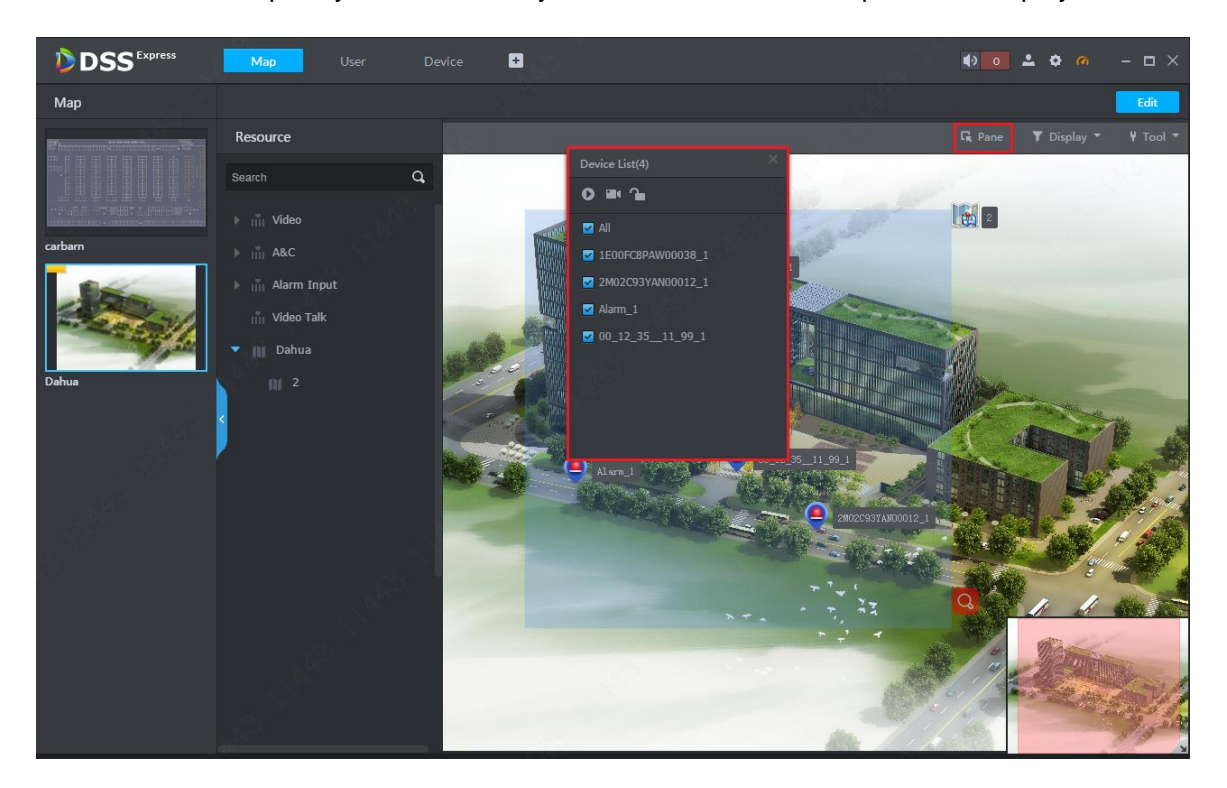

temporary list. In this list, you can select channel to preview and playback.

Figure 10-19 Step 2. After you select device, click preview button **Oon map to preview.** 

## 10.4.3 Filter Device Type

On map, you can set display/no display of certain types of device. Click **T** Display button to show type selection. Se[e Figure 10-20.](#page-24-0) If you do not want to show video channel, just uncheck it. See [Figure 10-21.](#page-24-1)

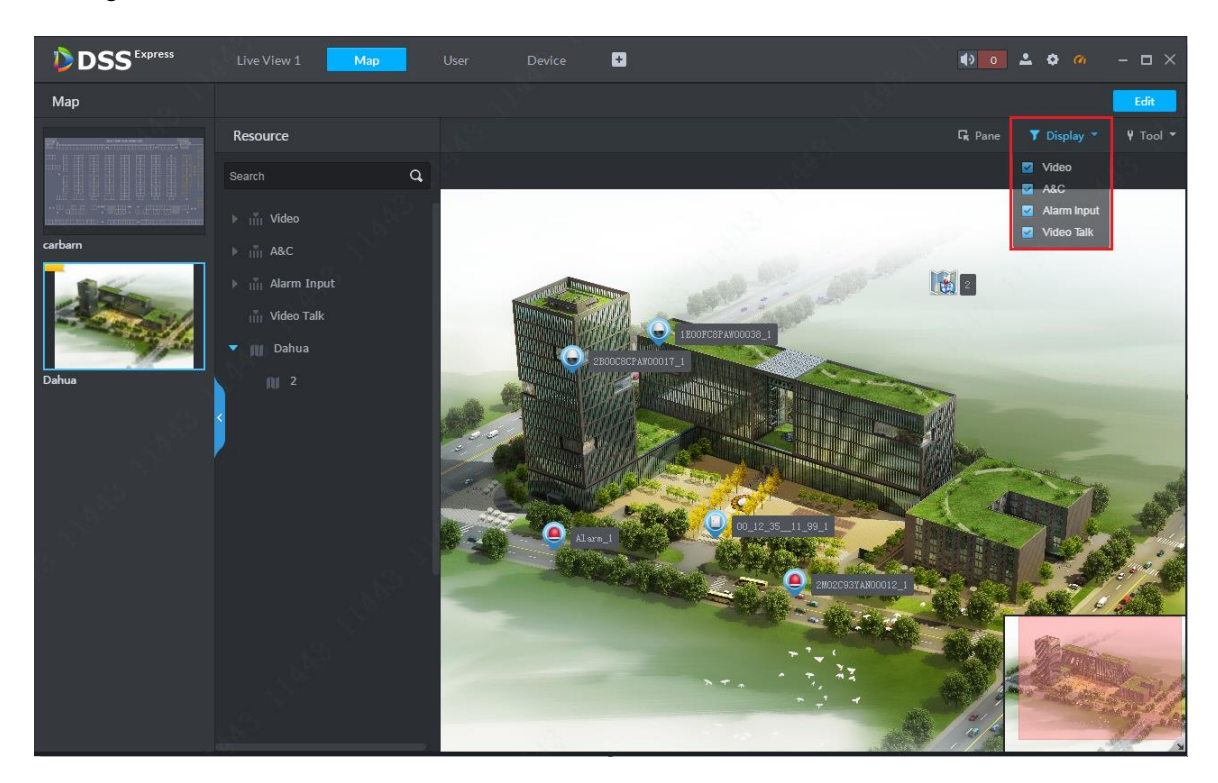

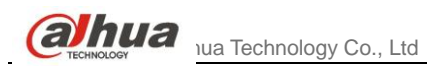

<span id="page-24-0"></span>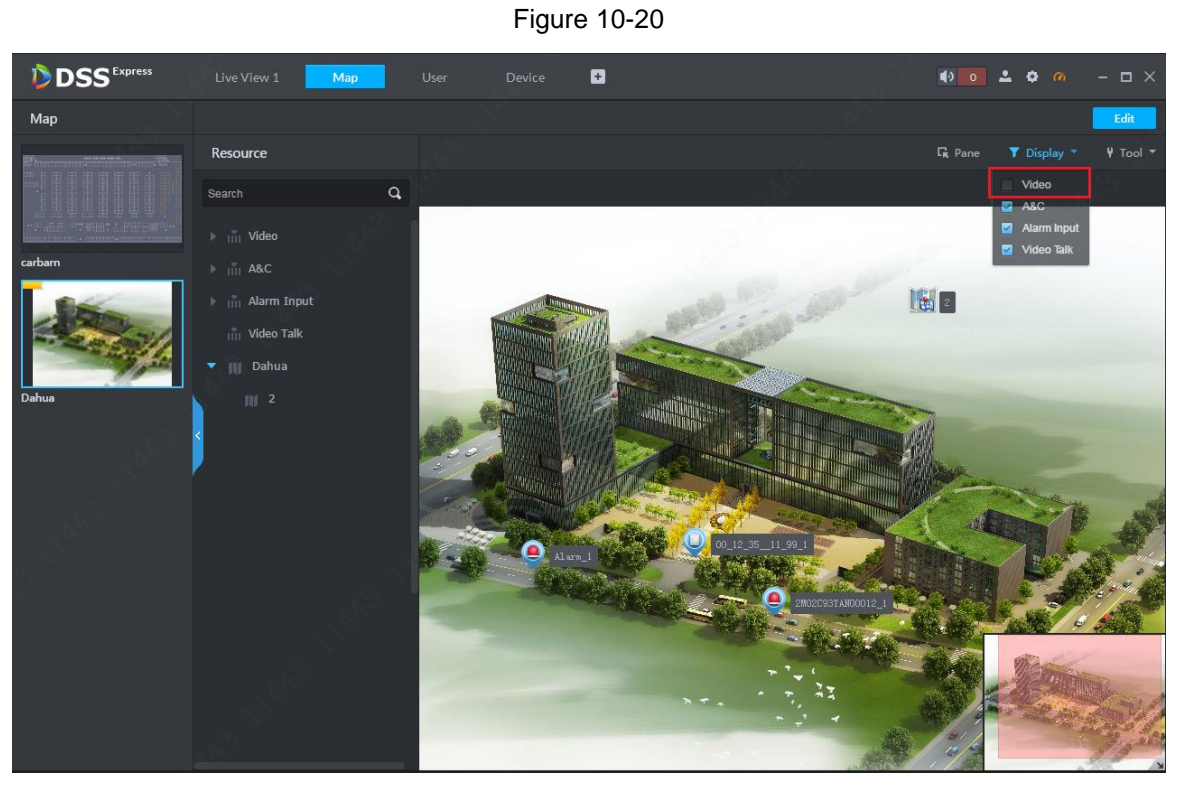

Figure 10-21

### <span id="page-24-1"></span>10.4.4 Tool

In tool of map, you can set mark on map and restore default size of map. See [Figure 10-22.](#page-24-2) In map application page, click  $\sqrt{\frac{1}{100}}$  button and select content to execute, effect is in Figure [10-23.](#page--1-0)

<span id="page-24-2"></span>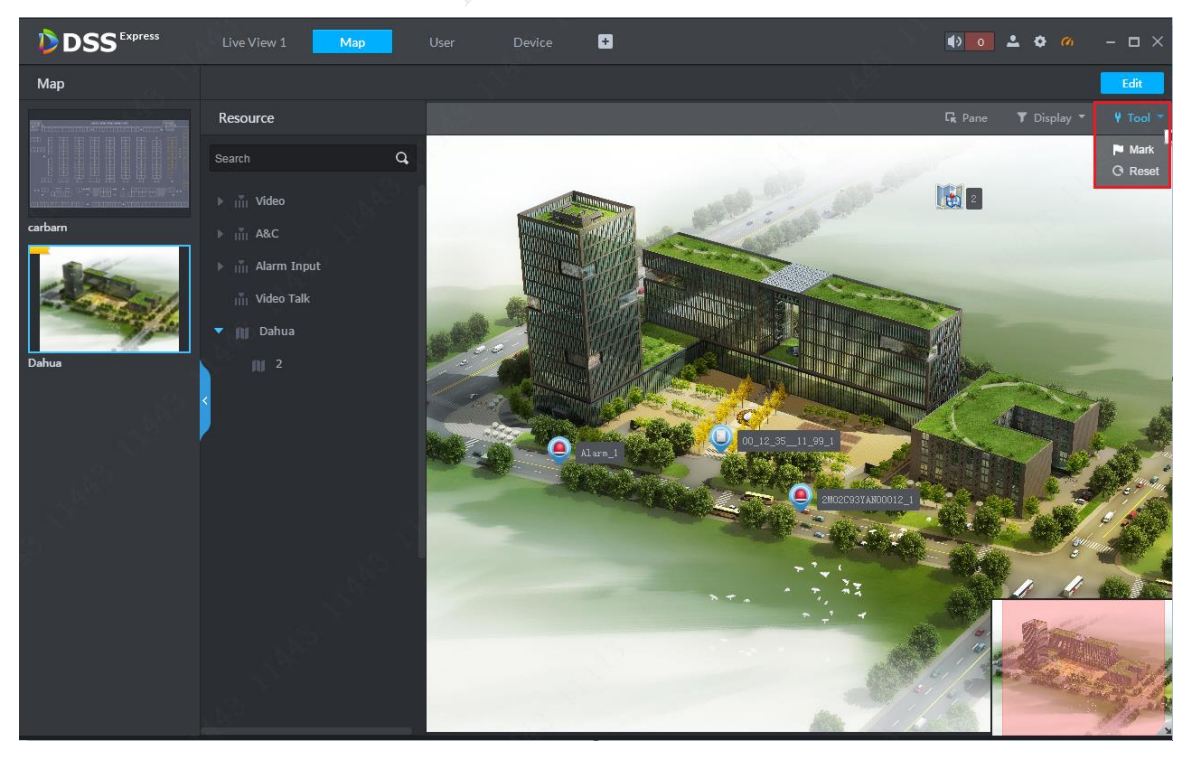

Figure 10-22